解决方案实践

# 基于 **GPT-SoVITS** 快速实现语音克隆

文档版本 1.0.0 发布日期 2024-03-30

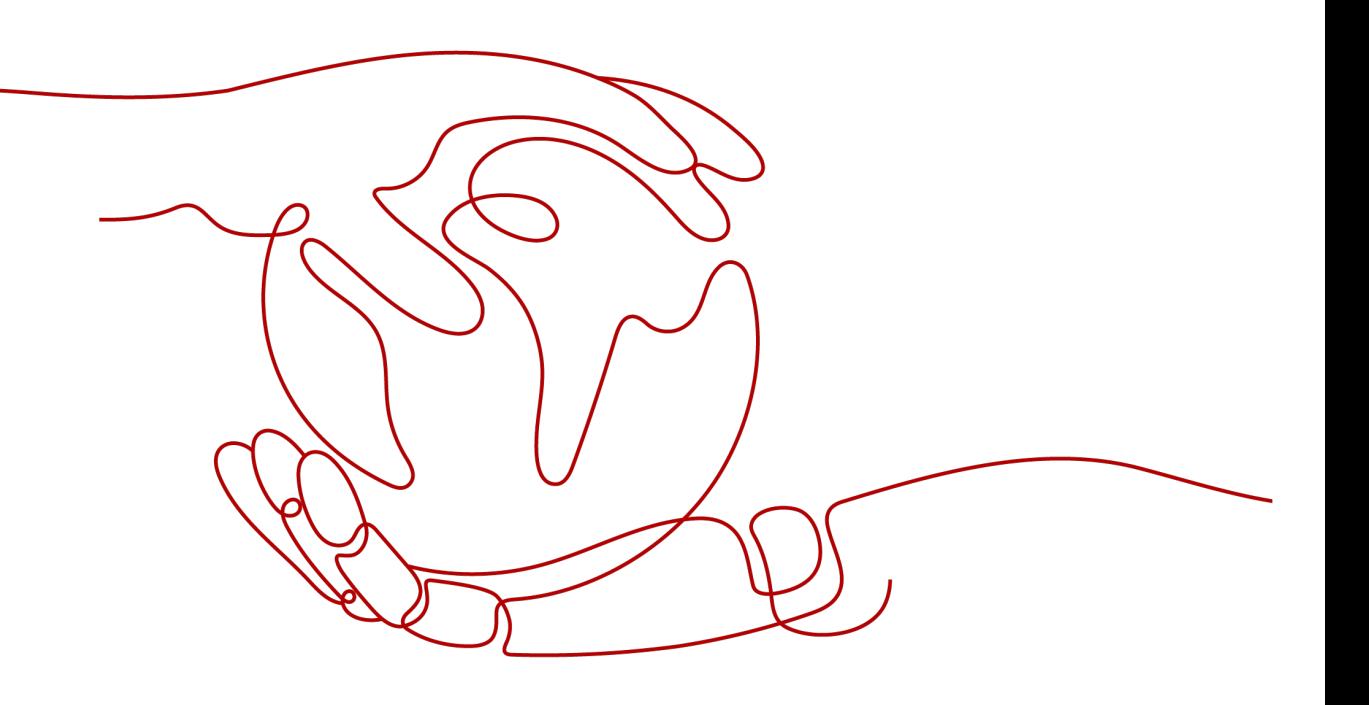

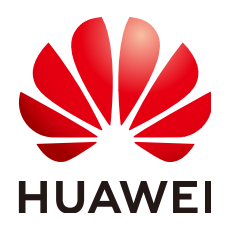

# 版权所有 **©** 华为技术有限公司 **2024**。 保留一切权利。

非经本公司书面许可,任何单位和个人不得擅自摘抄、复制本文档内容的部分或全部,并不得以任何形式传 播。

# 商标声明

**、<br>HUAWE和其他华为商标均为华为技术有限公司的商标。** 

本文档提及的其他所有商标或注册商标,由各自的所有人拥有。

# 注意

您购买的产品、服务或特性等应受华为公司商业合同和条款的约束,本文档中描述的全部或部分产品、服务或 特性可能不在您的购买或使用范围之内。除非合同另有约定,华为公司对本文档内容不做任何明示或暗示的声 明或保证。

由于产品版本升级或其他原因,本文档内容会不定期进行更新。除非另有约定,本文档仅作为使用指导,本文 档中的所有陈述、信息和建议不构成任何明示或暗示的担保。

安全声明

# 漏洞处理流程

华为公司对产品漏洞管理的规定以"漏洞处理流程"为准,该流程的详细内容请参见如下网址: <https://www.huawei.com/cn/psirt/vul-response-process> 如企业客户须获取漏洞信息,请参见如下网址: <https://securitybulletin.huawei.com/enterprise/cn/security-advisory>

目录

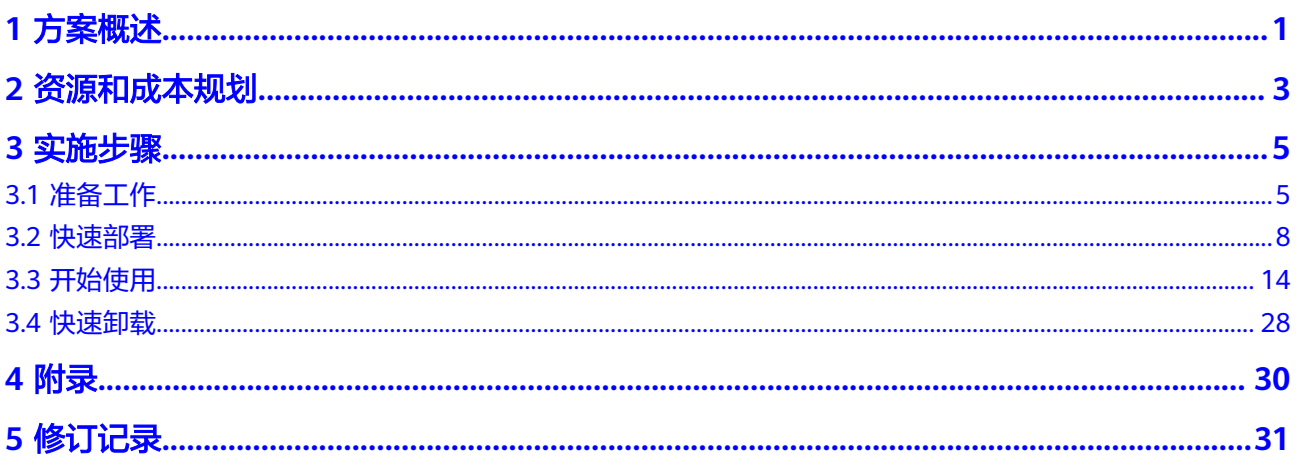

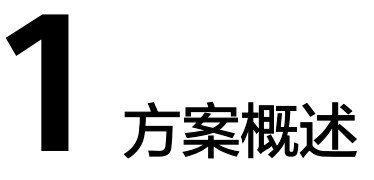

# <span id="page-4-0"></span>应用场景

该解决方案基于GPT-SoVITS,帮助您在华为云弹性云服务器 ECS上构建语音克隆 WebUI应用。**[GPT-SoVITS](https://github.com/RVC-Boss/GPT-SoVITS)**是一个开源语音克隆项目,支持中文、英文、日文,并提供 语音分离、语音分段和文本转语音 (TTS) 等功能。适用于语音克隆、语音合成、跨语 言语音处理等多种场景。

# 方案架构

该解决方案部署架构如下图所示:

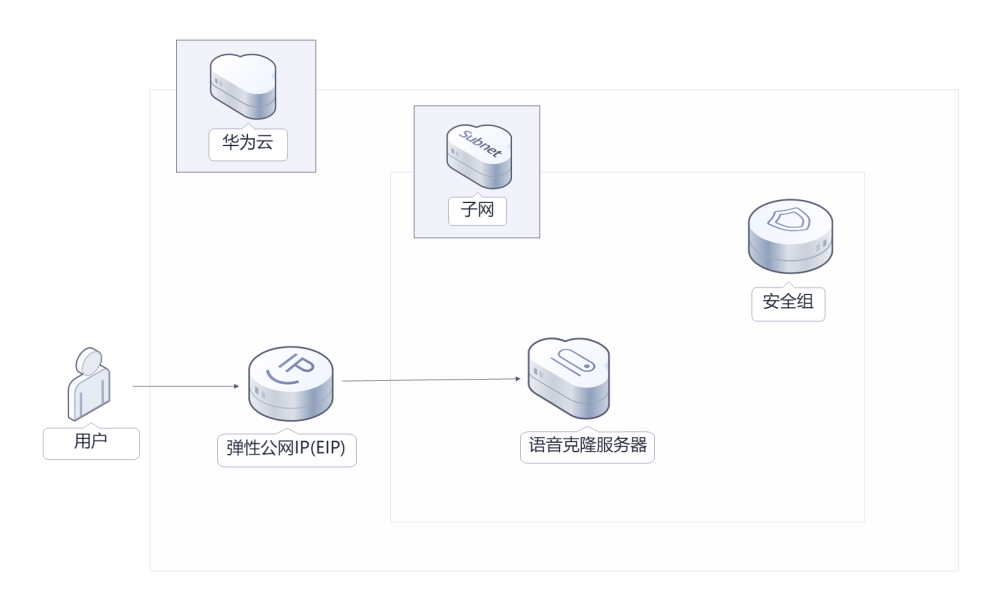

图 **1-1** 方案架构图

该解决方案会部署如下资源:

● 创建一台Linux GPU加速[型弹性云服务器](https://www.huaweicloud.com/product/ecs.html) **ECS**,用于搭建语音克隆WebUI应用系 统。

- 创建一个<mark>[弹性公网](https://www.huaweicloud.com/product/eip.html)IP EIP</mark>,绑定到云服务器,用于提供访问公网和被公网访问能 力。
- 创建安全组,通过配置安全组规则,为云服务器提供安全防护。

# 方案优势

- 高效性 仅需5秒的声音样本,即刻体验文本到语音的转换;仅需1分钟的训练素材,即可 微调训练出声音相似度较高的语音克隆模型。
- 个性化 该项目可以根据用户的语音样本,生成个性化的语音克隆,并支持跨语言推理。
- 一键部署 一键轻松部署,即可完成弹性云服务器及弹性公网IP等资源的快速发放,以及语 音克隆应用部署。

# 约束与限制

- 该解决方案部署前,需注册华为账号并开通华为云,完成实名认证,且账号不能 处于欠费或冻结状态。
- 服务器中存放文件的所有路径不要出现中文及引号。

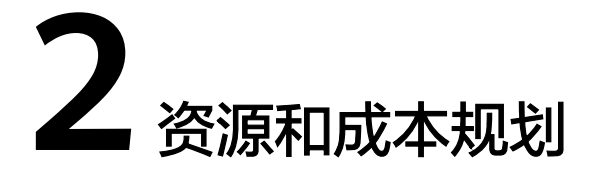

<span id="page-6-0"></span>该解决方案主要部署如下资源,不同产品的花费仅供参考,具体请参考华为云[官网价](https://www.huaweicloud.com/pricing.html?tab=detail#/ocr) [格](https://www.huaweicloud.com/pricing.html?tab=detail#/ocr),实际以收费账单为准:

表 **2-1** 资源和成本规划(按需计费)

| 华为云服务      | 配置示例                                                                                                    | 每月预估花费                 |
|------------|----------------------------------------------------------------------------------------------------|------------------------|
| 弹性云服务器ECS  | 按需计费: 16.49元/小时<br>区域:华北-北京四<br>计费模式: 按需计费<br>规格: GPU加速型 P2v   8核  <br>64GB   加速卡: 1 * NVIDIA<br>V100-SMX2 / 1 * 16G<br>镜像:Ubuntu 18.04 server<br>64bit with Tesla Driver<br>460.73.01 and CUDA 11.2<br>● 系统盘: 高IO   100GB<br>购买量: 1 | 11,872.08 元            |
| 弹性公网IP EIP | ● 按需计费: 0.80元/GB<br>● 区域: 华北-北京四<br>● 计费模式: 按需计费<br>• 线路: 动态BGP<br>公网带宽: 按流量计费<br>购买数量: 1                                                                                                    | 0.80 元/GB              |
| 合计         |                                                                                                    | 11,872.08 元 + 流量费<br>用 |

# 表 **2-2** 资源和成本规划(包年包月)

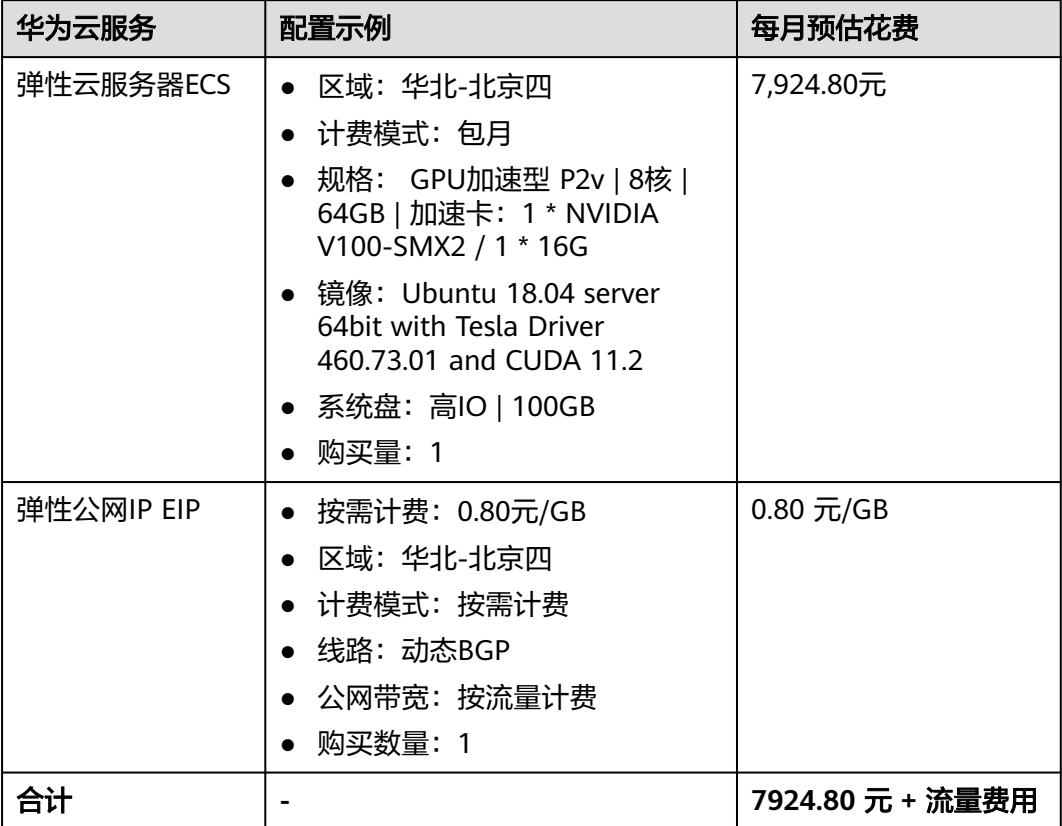

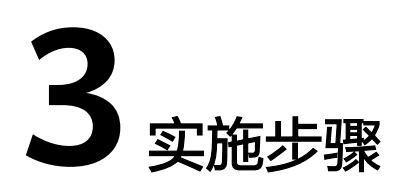

<span id="page-8-0"></span>3.1 准备工作 3.2 [快速部署](#page-11-0) 3.3 [开始使用](#page-17-0) 3.4 [快速卸载](#page-31-0)

# **3.1** 准备工作

# 创建 **rf\_admin\_trust** 委托(可选)

**步骤1** 进入华为云官网,打开<mark>[控制台管理](https://console.huaweicloud.com/console/?region=cn-north-4#/home)</mark>界面,鼠标移动至个人账号处,打开 "统一身份认 证"菜单。

图 **3-1** 控制台管理界面

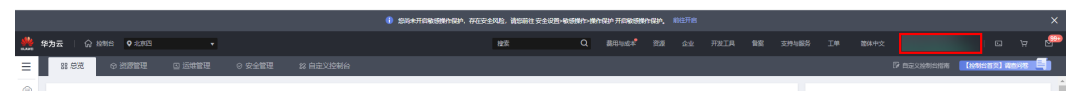

图 **3-2** 统一身份认证菜单

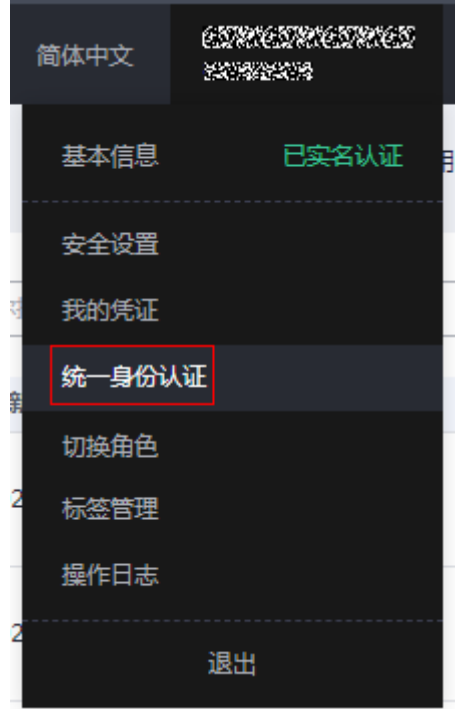

步骤**2** 进入"委托"菜单,搜索"rf\_admin\_trust"委托。

# 图 **3-3** 委托列表

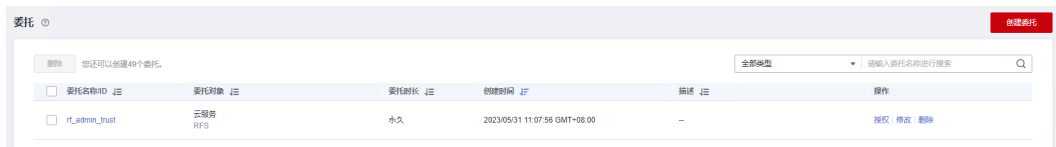

- 如果委托存在,则不用执行接下来的创建委托的步骤
- 如果委托不存在时执行接下来的步骤创建委托
- 步骤3 单击步骤2界面中的"创建委托"按钮,在委托名称中输入"rf\_admin\_trust",委托 类型选择"云服务",选择"RFS",单击"下一步"。

#### 图 **3-4** 创建委托

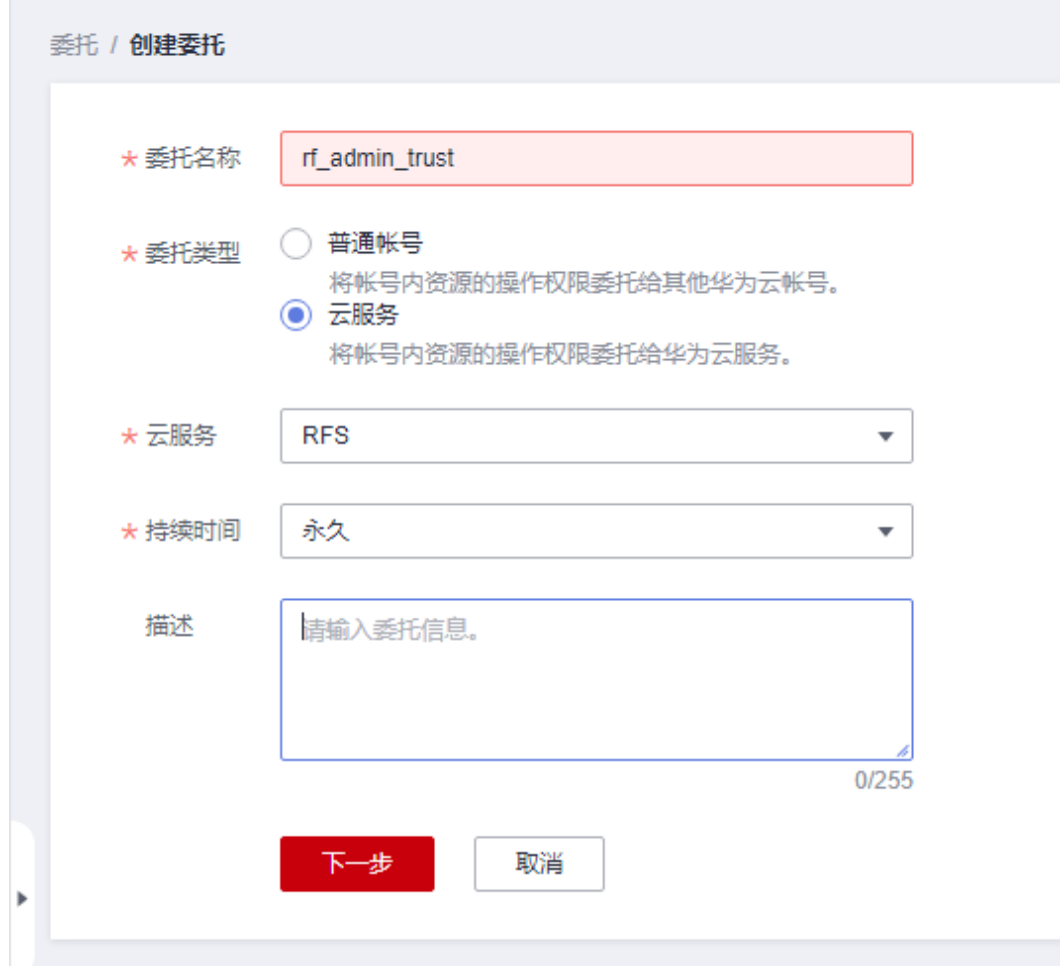

步骤**4** 在搜索框中输入"Tenant Administrator"权限,并勾选搜索结果。

#### 图 **3-5** 选择策略

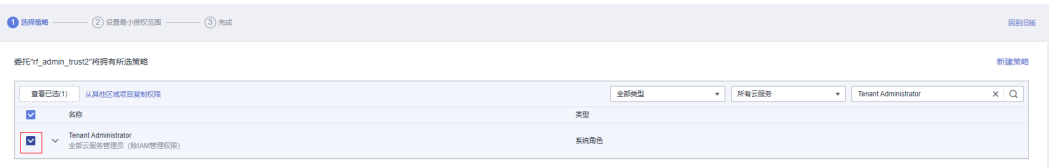

步骤**5** 选择"所有资源",并单击下一步完成配置。

# 图 **3-6** 设置授权范围

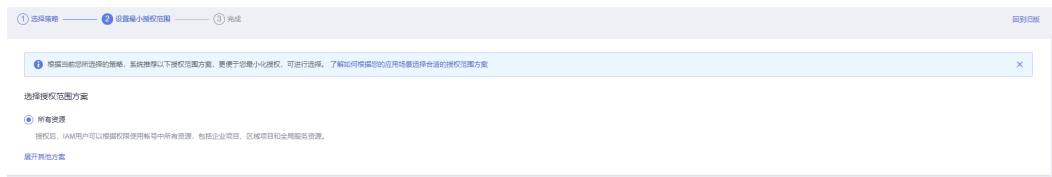

步骤**6** "委托"列表中出现"rf\_admin\_trust"委托则创建成功。

# <span id="page-11-0"></span>图 **3-7** 委托列表

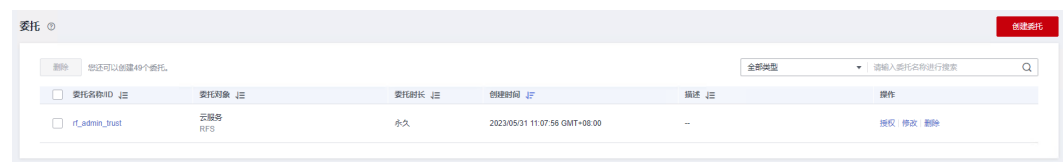

**----**结束

# **3.2** 快速部署

本章节主要帮助用户快速部署该解决方案。

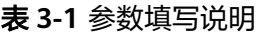

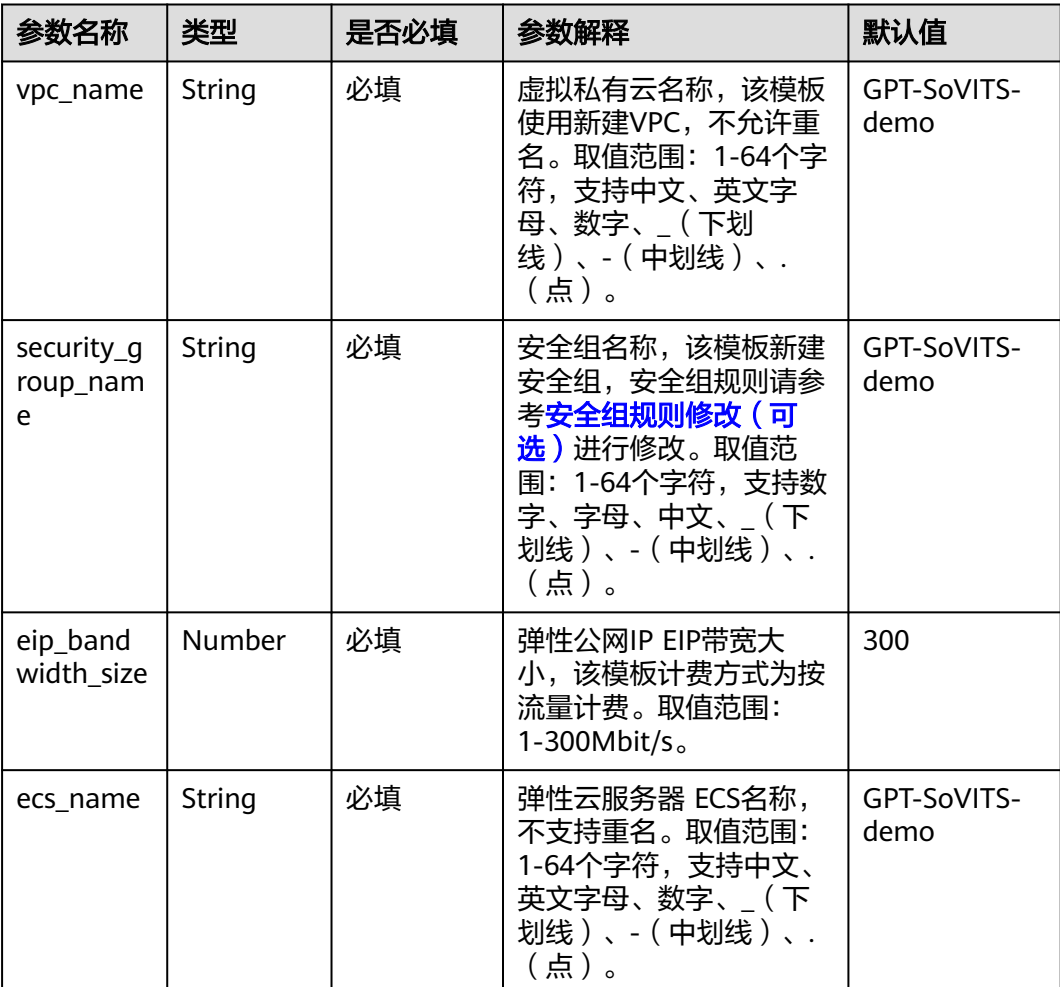

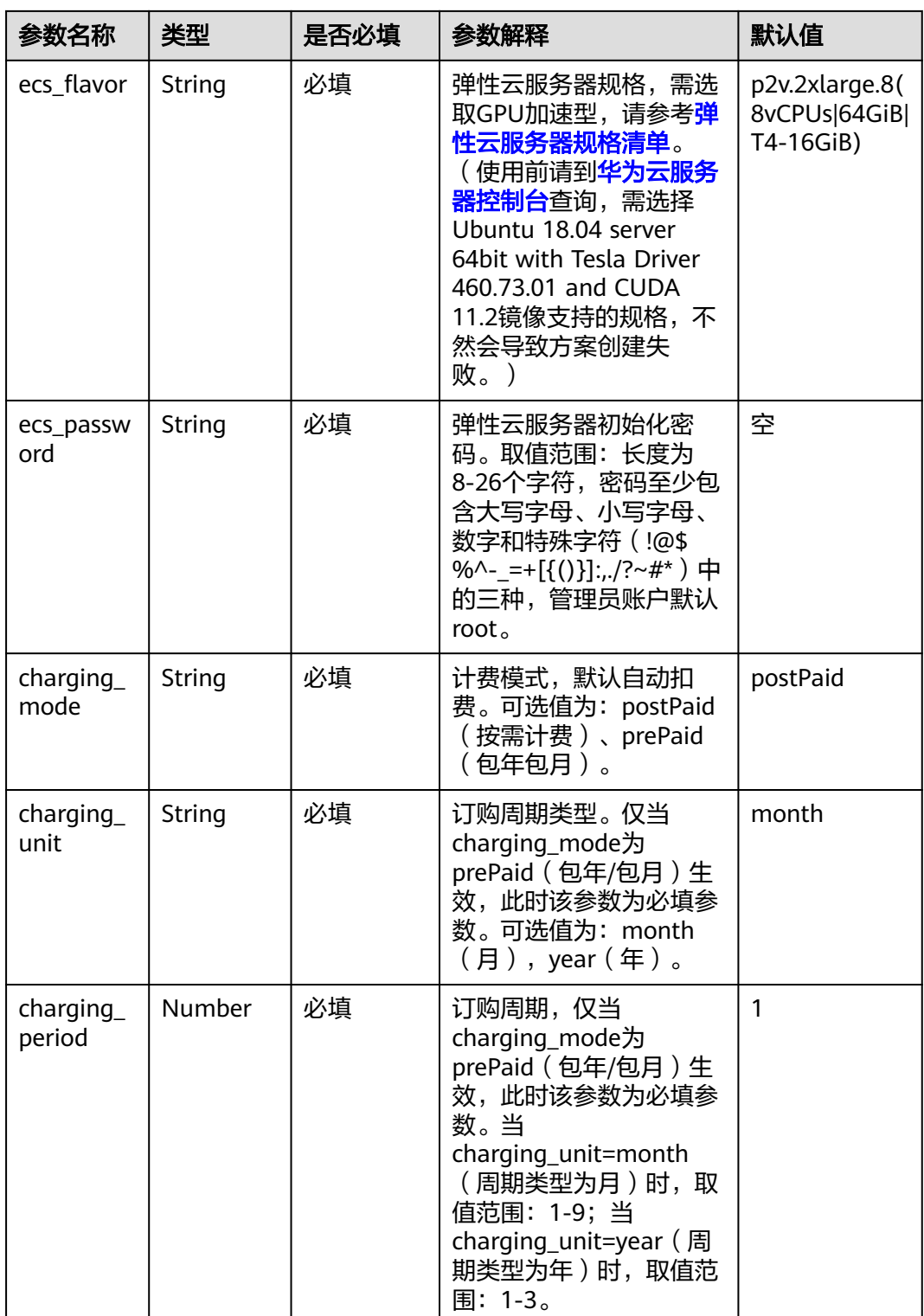

**步骤1** 登录<mark>[华为云解决方案实践](https://www.huaweicloud.com/solution/implementations/index.html)</mark>,选择 "基于GPT-SoVITS快速实现语音克隆<sup>"</sup> 并单击,跳转 至该解决方案一键部署界面。

#### 图 **3-8** 解决方案实施库

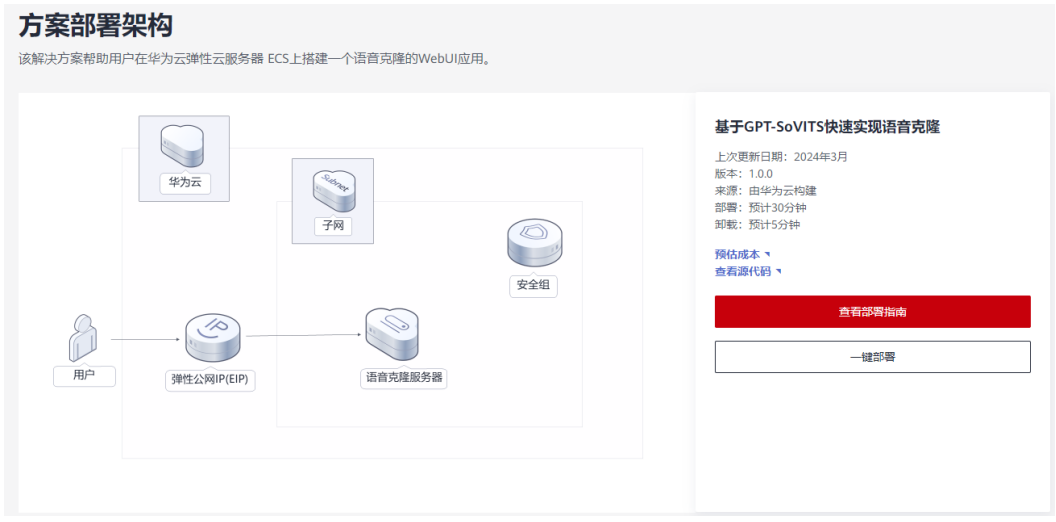

步骤2 单击"一键部署", 跳转至该解决方案创建资源栈部署界面。

图 **3-9** 创建资源栈

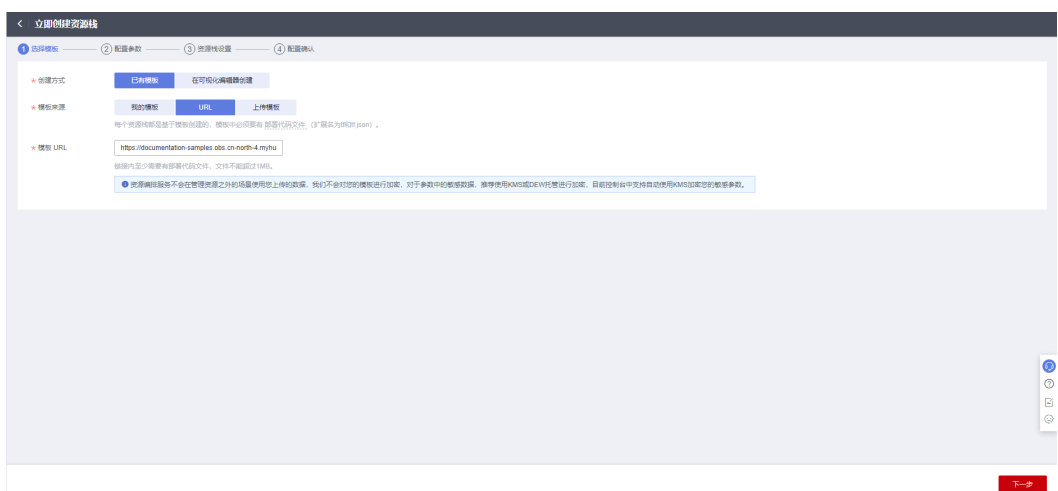

步骤**3** 单击"下一步",参考表**[3-1](#page-11-0)**完成自定义参数填写。

# 图 **3-10** 参数配置

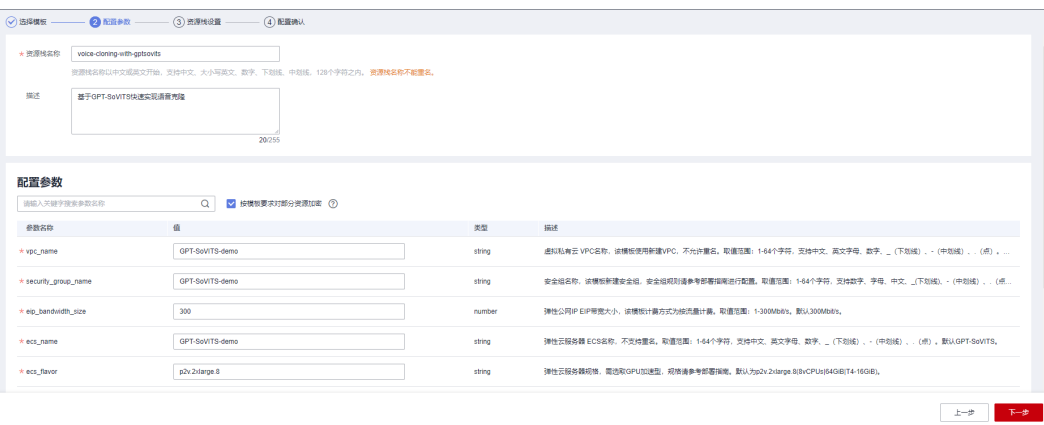

步骤**4** (可选)在资源设置界面中,"权限委托"下拉框中选择"rf\_admin\_trust"委托,单 击"下一步"。

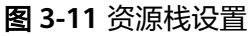

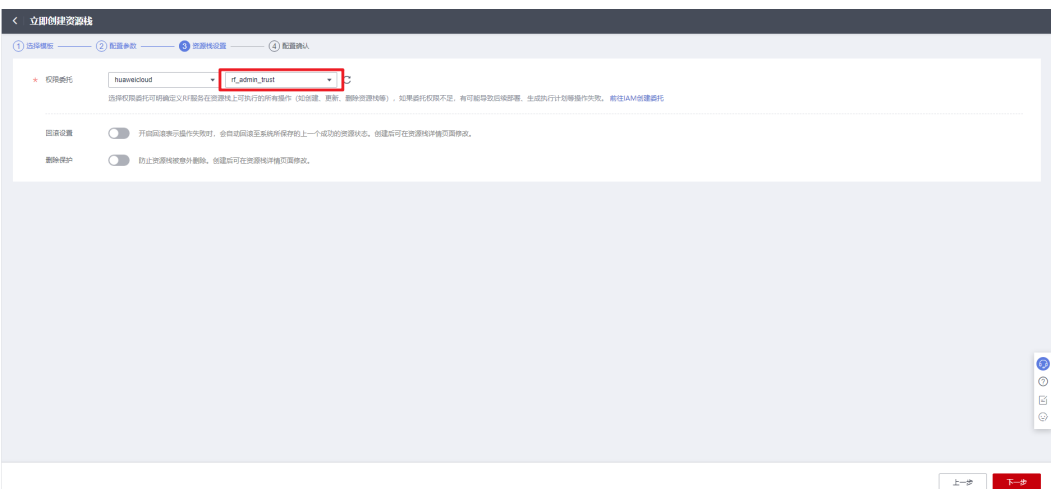

步骤**5** 在配置确认界面中,单击"创建执行计划"。

# 图 **3-12** 创建执行计划

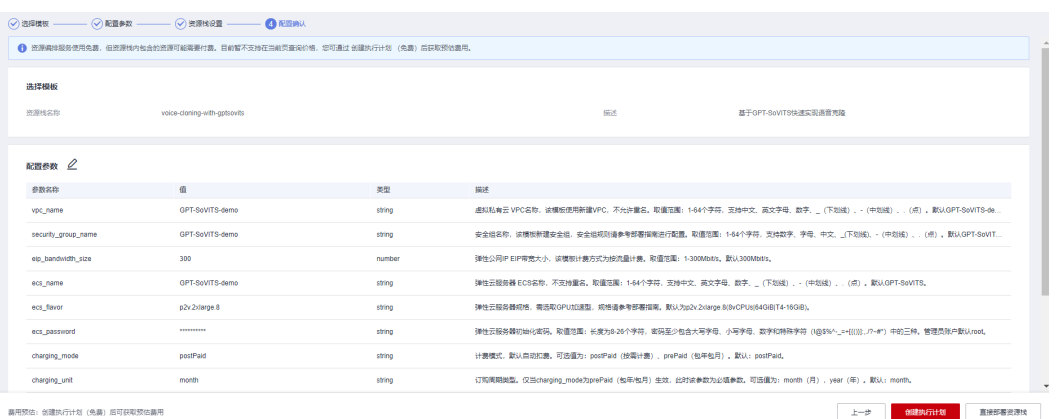

步骤6 在弹出的创建执行计划框中,自定义填写执行计划名称,单击"确定"。

 $\times$ 

# 图 **3-13** 创建执行计划

创建地行计划

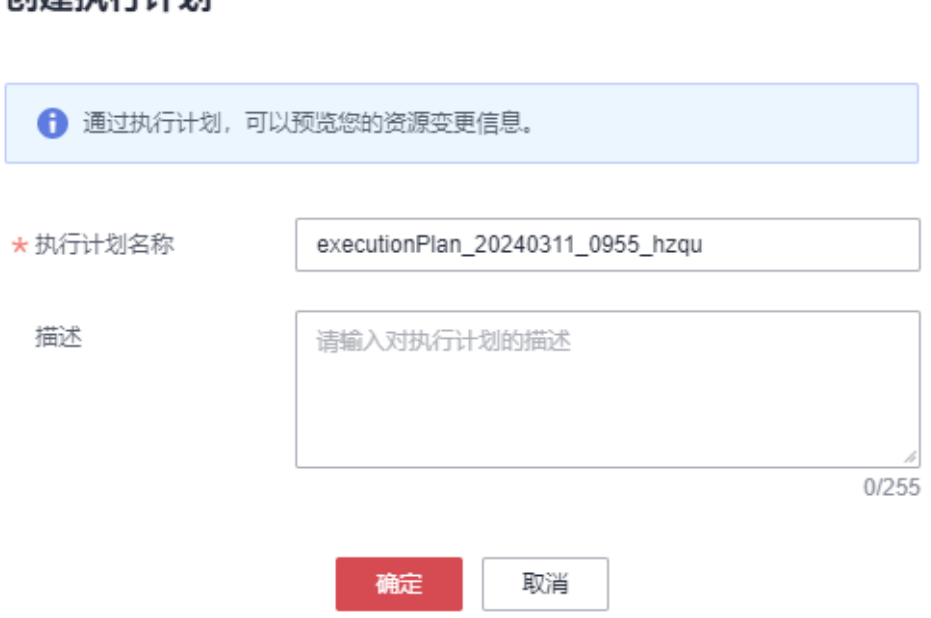

步骤7 单击"部署",弹出执行计划提示信息,单击"执行"确认执行。

# 图 **3-14** 执行计划确认

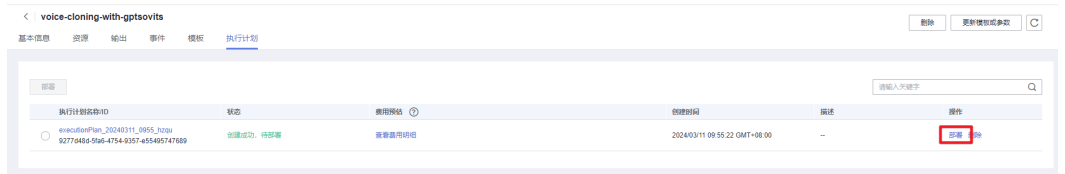

 $\times$ 

<span id="page-16-0"></span>图 **3-15** 确认执行

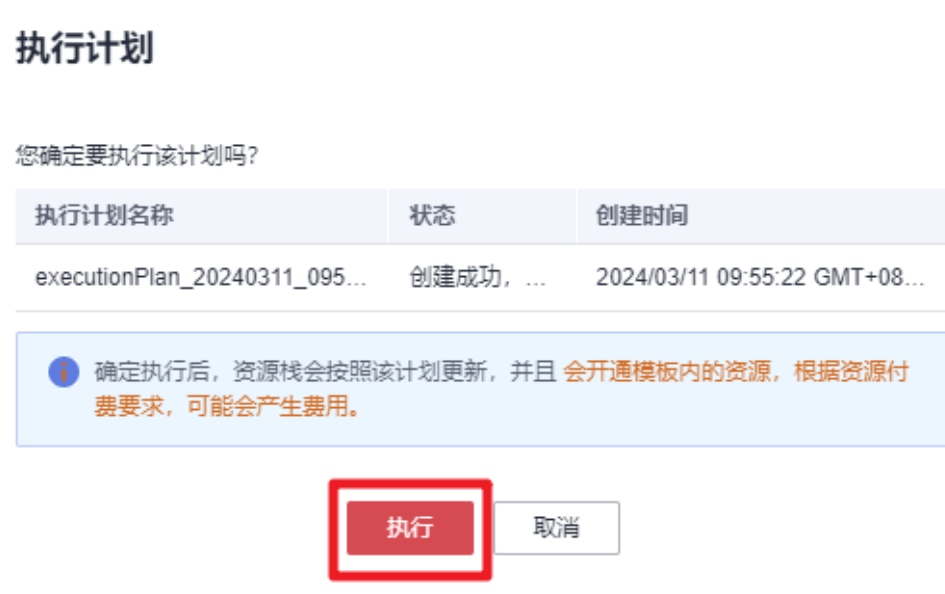

步骤8 等待解决方案自动部署。部署成功后,单击"事件",回显结果如下:

图 **3-16** 资源创建成功

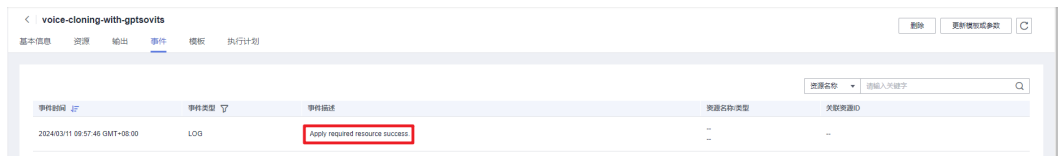

步骤**9** 在"输出"中查看WebUI访问说明。堆栈部署成功后,GPT-SoVITS环境搭建脚本开始 执行,耐心等待20分钟左右(受网络波动影响)。

图 **3-17** 输出

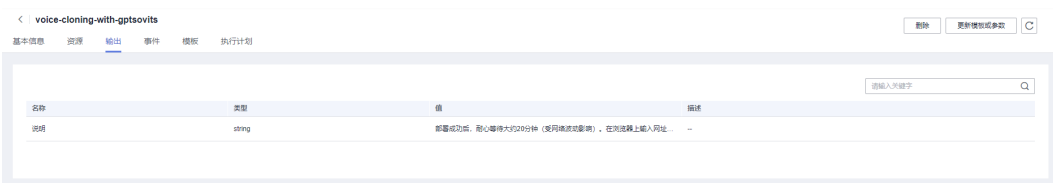

**----**结束

# <span id="page-17-0"></span>**3.3** 开始使用

# 说明

- 有关GPT-SoVITS详细使用指导请参[考官方视频](https://www.bilibili.com/video/BV12g4y1m7Uw/)及**[GPT-SoVITS](https://www.yuque.com/baicaigongchang1145haoyuangong/ib3g1e)**指南
- 涉及到GPT-SoVITS的业务端口如下:
	- 9874: GPT-SoVITS WebUI主页面访问端口
	- 9873: UVR5 音频处理WebUI页面访问端口
	- 9872:TTS推理WebUI页面访问端口
	- 9871: 语音文本校对页面访问端口
	- 22: 用于登录Linux弹性云服务器, 默认只对VPC 子网网段开放, 用户需要修改该白名 单用户IP
- 后续文档将展开GPT-SoVITS的基础使用说明

# 安全组规则修改(可选)

安全组实际是网络流量访问策略,包括网络流量入方向规则和出方向规则,通过这些 规则为安全组内具有相同保护需求并且相互信任的云服务器、云容器、云数据库等实 例提供安全保护。

如果您的实例关联的安全组策略无法满足使用需求,比如需要添加、修改、删除某个 TCP端口,请参考以下内容进行修改。

- [添加安全组规](https://support.huaweicloud.com/usermanual-vpc/zh-cn_topic_0030969470.html)则:根据业务使用需求需要开放某个TCP端口,请参考<mark>添加安全组规</mark> [则](https://support.huaweicloud.com/usermanual-vpc/zh-cn_topic_0030969470.html)添加入方向规则,打开指定的TCP端口。
- 修改安全组规则:安全组规则设置不当会造成严重的安全隐患。您可以参考<mark>修改</mark> [安全组规则](https://support.huaweicloud.com/usermanual-vpc/vpc_SecurityGroup_0005.html),来修改安全组中不合理的规则,保证云服务器等实例的网络安全。
- 删除安全组规则: 当安全组规则入方向、出方向源地址/目的地址有变化时, 或者 不需要开放某个端口时,您可以参考<mark>[删除安全组规则](https://support.huaweicloud.com/usermanual-vpc/vpc_SecurityGroup_0006.html)</mark>进行安全组规则删除。

# **GPT-SoVITS WebUI** 应用使用

## 说明

该程序的使用主要分为以下几个步骤,用户可以根据实际需要选择执行。

● **UVR5**人声伴奏分离**&**[去混响\(可选\)](#page-20-0)

该步骤主要是提取音频文件中的纯人声,以便于后续使用。如果音频文件中没有背景音乐或 者其他伴奏,则可以跳过该步骤。分离好的语音文件默认在/home/project/GPT-SoVITS/ output/uvr5\_opt这个文件夹下,处理完的音频文件带vocal字样的是人声。

● [语音切分\(必选\)](#page-22-0)

对纯人声音频文件进行语音切割。切分完后文件默认在/home/project/GPT-SoVITS/output/ slicer\_opt这个文件夹下。

● 中文批量离线**ASR**[工具\(必选\)](#page-23-0)

该步骤用于语音识别。达摩ASR只能用于识别中文,fast whisper可以标注99种语言。输出文 件默认在/home/project/GPT-SoVITS/output/asr\_opt这个路径下,会有一个.list文件,需要 对该文件进行改名。

● [语音文本校对标注\(可选\)](#page-24-0)

对list文件进行文字校对,修改每一句话的停顿,让AI学习到每个字该怎么读。对于后续的模 型训练会很有帮助。

#### ● [训练集格式化\(必选\)](#page-25-0)

设置一个模型名,对该模型进行训练。

● [微调训练\(必选\)](#page-27-0)

对模型进行微调,得到SoVITS和GPT两个模型,模型分别在/home/project/GPT-SoVITS/ SoVITS\_weights和/home/project/GPT-SoVITS/GPT\_weights目录下。

● [推理\(必选\)](#page-29-0)

即文本转语音。输入文本,用上述步骤训练出来的模型,生成新的语音。

步骤**1** 进入华为云找[到弹性云服务器](https://console.huaweicloud.com/ecm/?agencyId=9bc3d373ad7f4657a8f10da3c61d5bcb®ion=cn-north-4&locale=zh-cn#/ecs/manager/vmList) **ECS**控制台,找到本方案创建的云服务器。

#### 图 **3-18** GPT-SoVITS WebUI 服务器

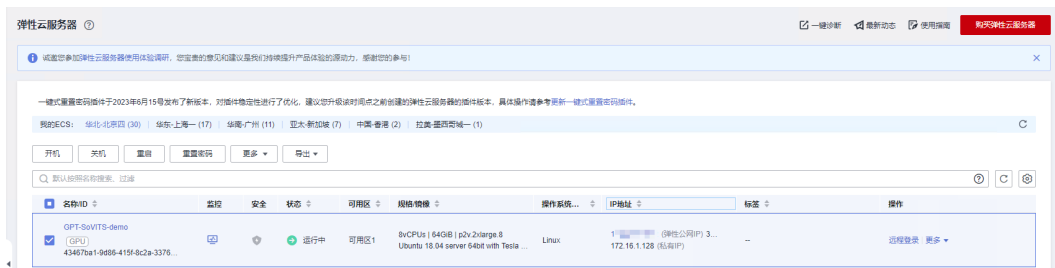

步骤**2** (可选)用户可以通过查看环境部署脚本日志,判断当前环境是否准备好。登录服务 器,输入tail -f /tmp/install\_gptsovits.log,查看回显如下图所示,则代表服务器环境 搭建成功。退出查看日志,在键盘同时按下"Ctrl+C"。

图 **3-19** 环境部署脚本日志

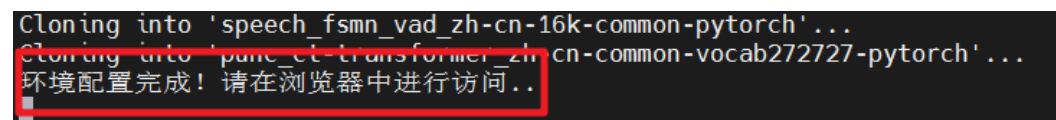

步骤**3** 查看[快速部署](#page-16-0) 步骤**3.2-9**访问说明,即在浏览器中输入http://EIP:9874,其中EIP为服 务器公网IP,访问GPT-SoVITS WebUI页面。

 $\leftarrow$ 

# 图 **3-20** GPT-SoVITS WebUI 应用界面

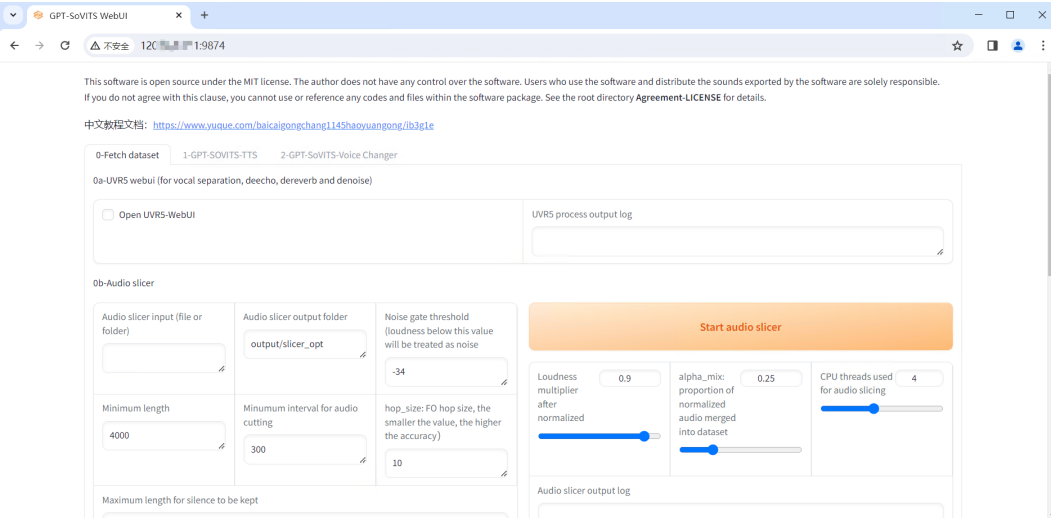

步骤**4** GPT-SoVITS应用运行日志路径为:/home/project/GPT-SoVITS/webui.log。登录服务 器,输入tail -f /home/project/GPT-SoVITS/webui.log,可以查看该服务区运行过程中 的动态日志。

#### 图 **3-21** 应用系统日志

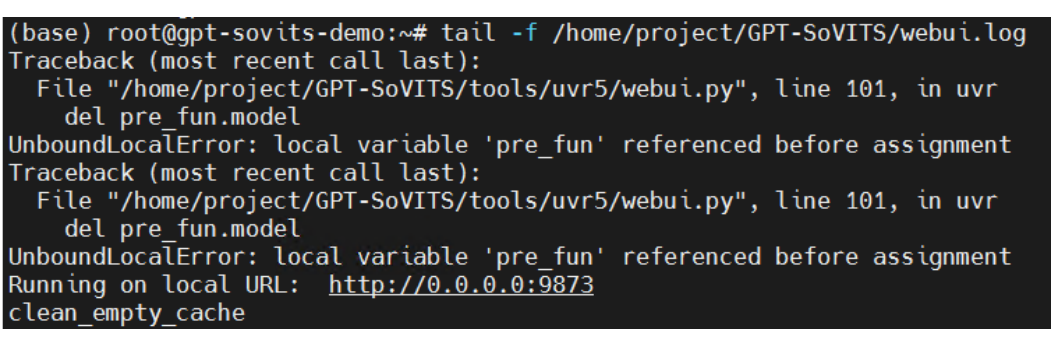

步骤**5** 查看当前服务运行的进程ID。在服务器输入ps -ef | grep webui.py命令,查看当前服 务运行的进程ID。

图 **3-22** 进程 ID

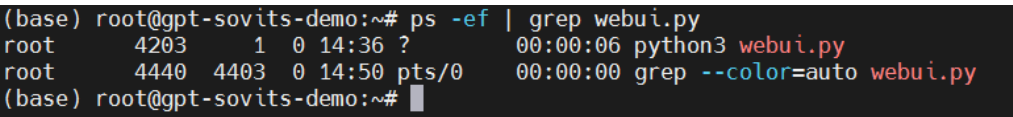

- 步骤**6** 关闭服务。在服务器输入kill -9 +进程ID,即可关闭服当前运行的服务。
- 步骤**7** 重新启动服务。在服务器中输入以下命令,重新在后台运行服务。

conda activate GPTSoVits cd /home/project/GPT-SoVITS/ python3 webui.py > /home/project/GPT-SoVITS/webui.log 2>&1 &

#### <span id="page-20-0"></span>图 **3-23** 启动服务

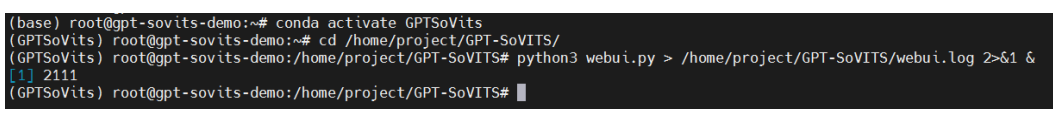

**----**结束

# **UVR5** 人声伴奏分离**&**去混响(可选)

步骤**1** 勾选Open UVR5-WebUI(处理完成后可去勾选节省内存),待右侧框中出现"UVR5 opened"后,打开新的窗口输入http://EIP:9873。

#### 图 **3-24** 打开 UVR5-WebUI

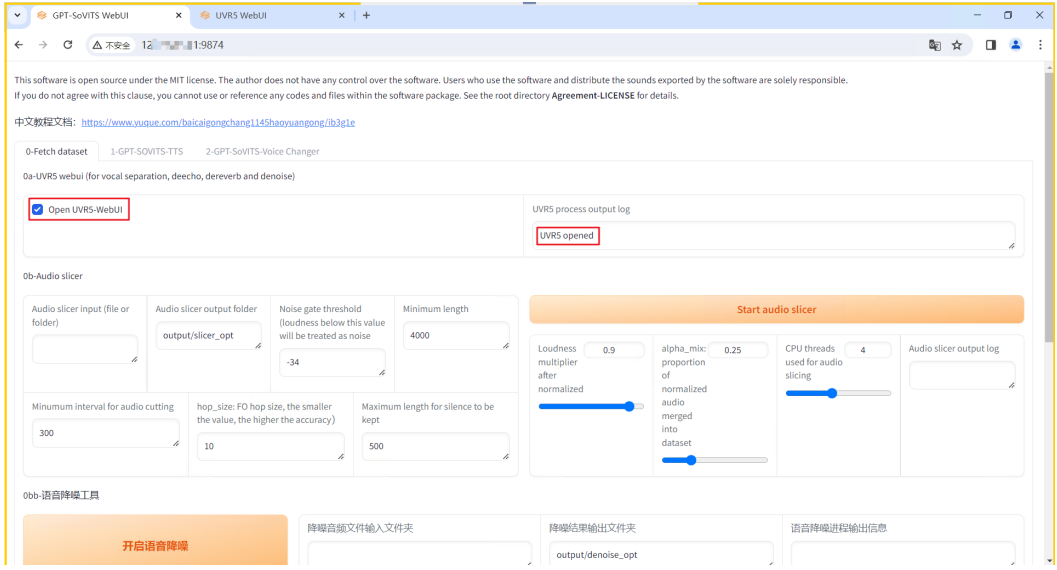

# 图 **3-25** UVR5-WebUI

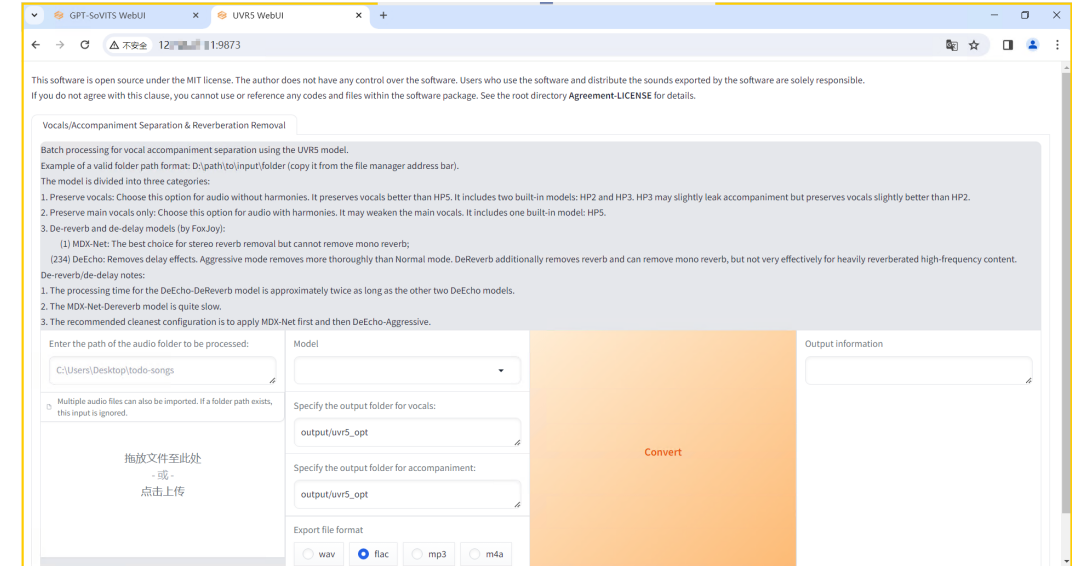

步骤**2** 上传需要处理的音频文件(时长1分钟到30分钟)到服务器并记录文件夹路径,或者直 接拖拽文件到浏览器页面指定位置。根据页面提示说明选择合适的模型处理音频,选 择需要的文件格式,单击"Covert"进行音频处理。

# 图 **3-26** 音频处理

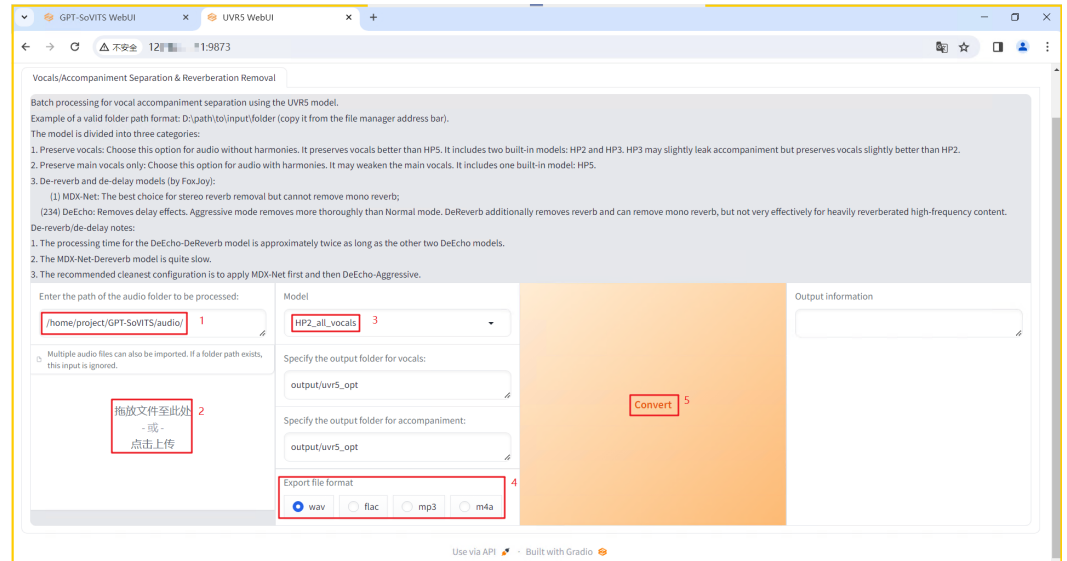

步骤**3** 待页面出现"Success"后,代表音频文件处理成功。登录服务器,进入"/home/ project/GPT-SoVITS/output/uvr5\_opt/"目录,即可找到伴奏分离的音频文件。删掉 不需要的伴奏文件,保留带vocal字样的人声文件。

#### 图 **3-27** 音频处理完成

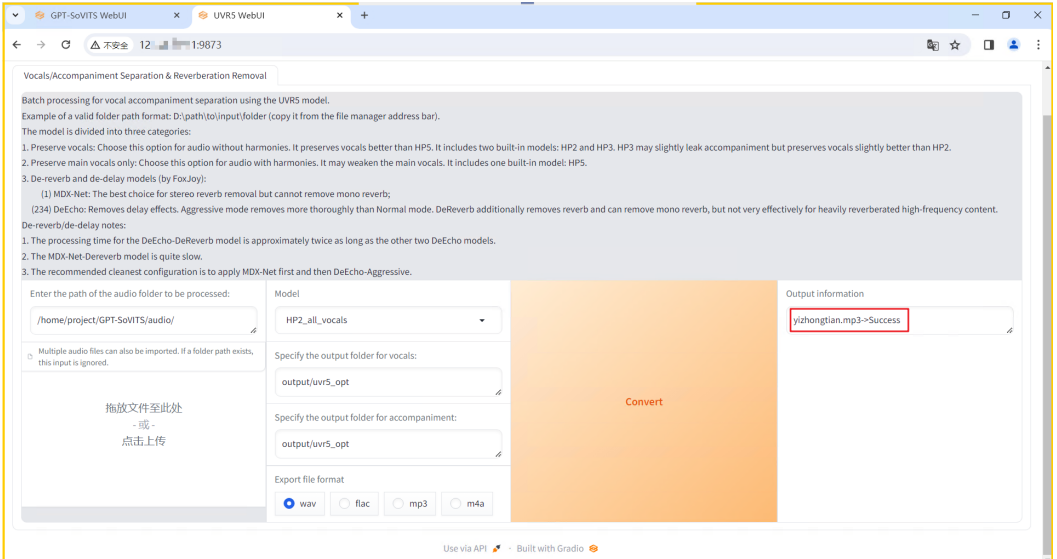

<span id="page-22-0"></span>图 **3-28** 分离后的音频文件

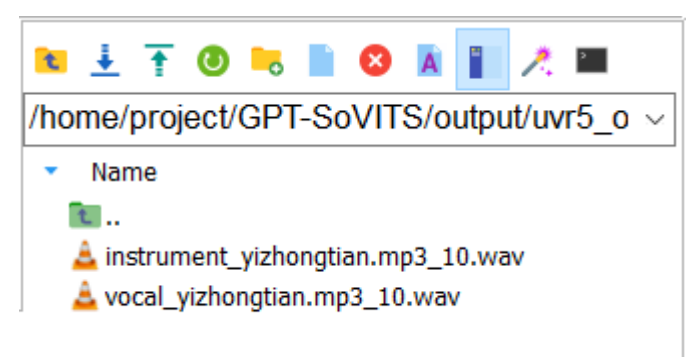

**----**结束

# 语音切分(必选)

步骤**1** 上传纯人声音频文件到服务器,在GPT-SoVITS WebUI页面,输入纯人声音频文件或处 理后的纯人声音频文件所在目录,单击"Start audio slicer",进行音频切割。

图 **3-29** 语音切割

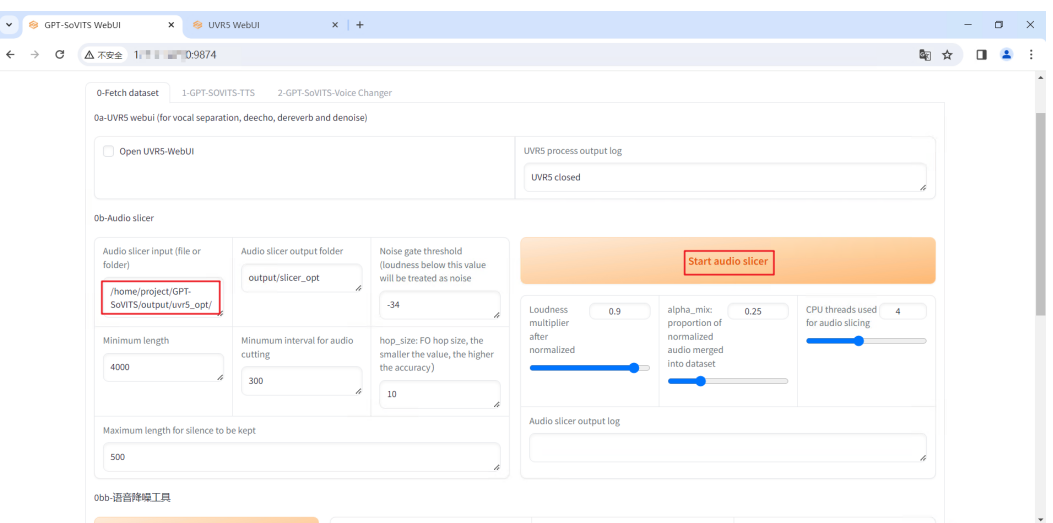

步骤**2** 页面出现"切割结束",即代表语音文件切割完成。默认文件路径/home/project/ GPT-SoVITS/output/slicer\_opt/。

# 图 **3-30** 语音切割完成

0b-Audio slicer

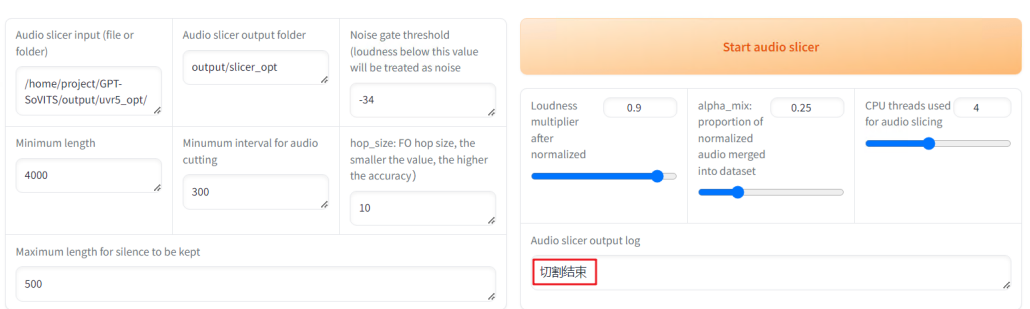

<span id="page-23-0"></span>步骤**3** 登录服务器,查看切分后的音频文件。

图 **3-31** 语音片段文件

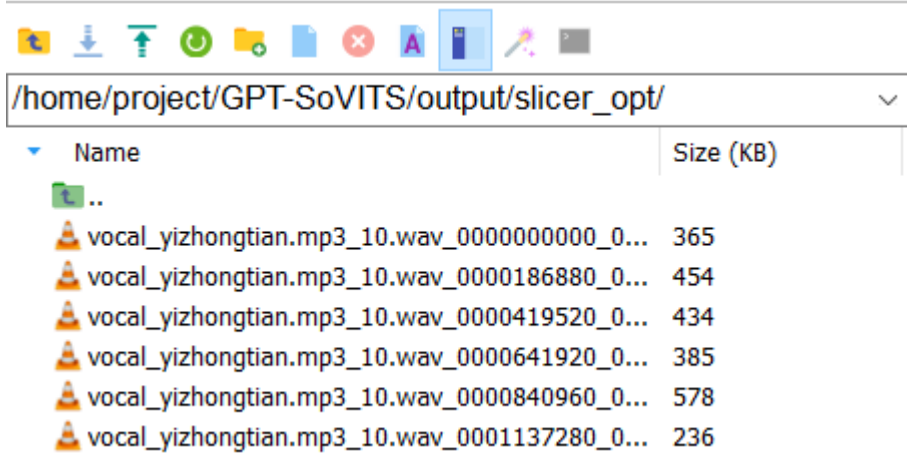

**----**结束

# 中文批量离线 **ASR** 工具(必选)

步骤**1** 以中文音频为例,在GPT-SoVITS WebUI页面,输入切割好的音频文件所在目录,单击 "Start bach ASR",进行语音转文字。

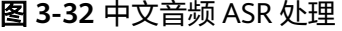

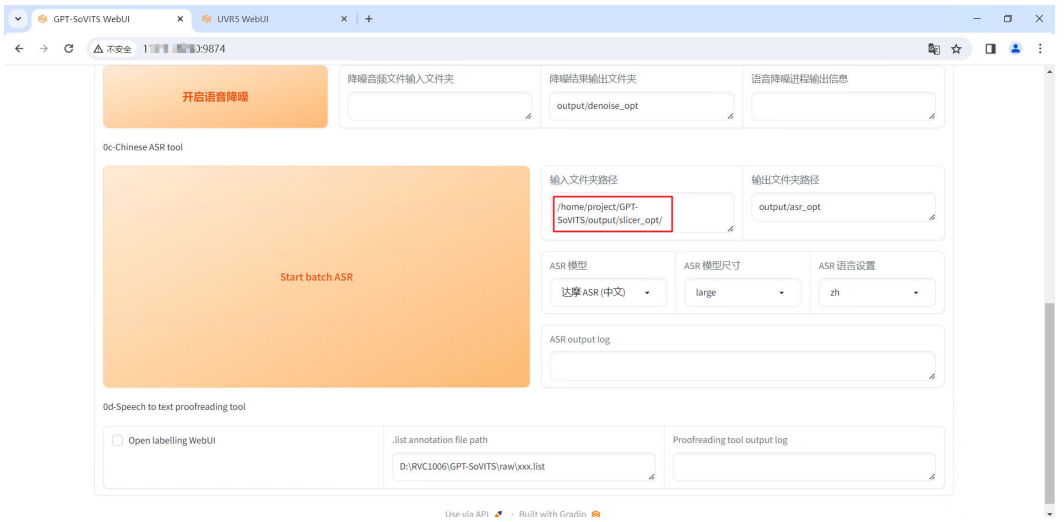

步骤**2** 页面出现"ASR任务完成,查看终端进行下一步",即代表语音转文字文本文件生成 成功。默认文件路径/home/project/GPT-SoVITS/output/asr\_opt。

<span id="page-24-0"></span>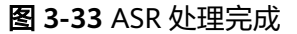

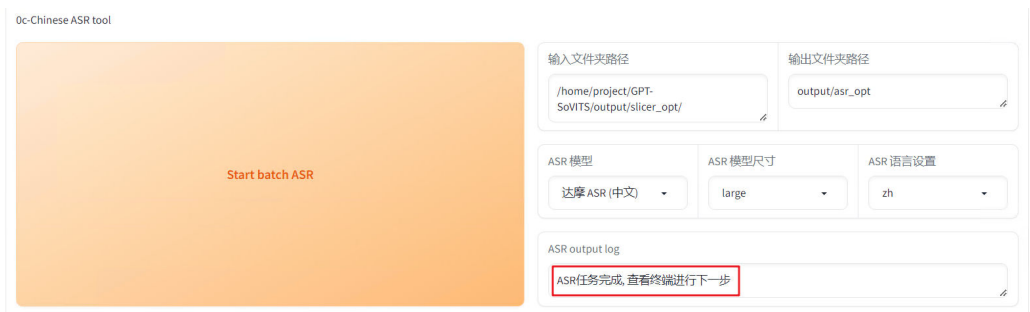

步骤**3** 登录服务器,查看文本文件.list,给文件重新修改一个名字(支持字母、数字、下划 线),并保存。

图 **3-34** list 文件

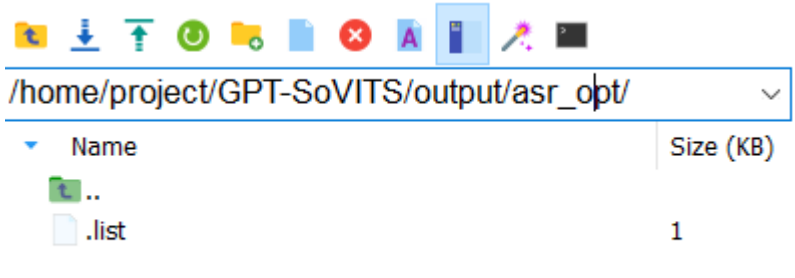

**----**结束

# 语音文本校对标注(可选)

步骤**1** 在GPT-SoVITS WebUI页面,输入ASR工具处理好的list文件的路径(注意不是文件夹路 径,需要带上文件名),勾选"Open labelling WebUI",待页面出现 "proofreading tool webui is opened",打开新的窗口输入http://EIP:9871。

图 **3-35** 开启 Gradio WebUI

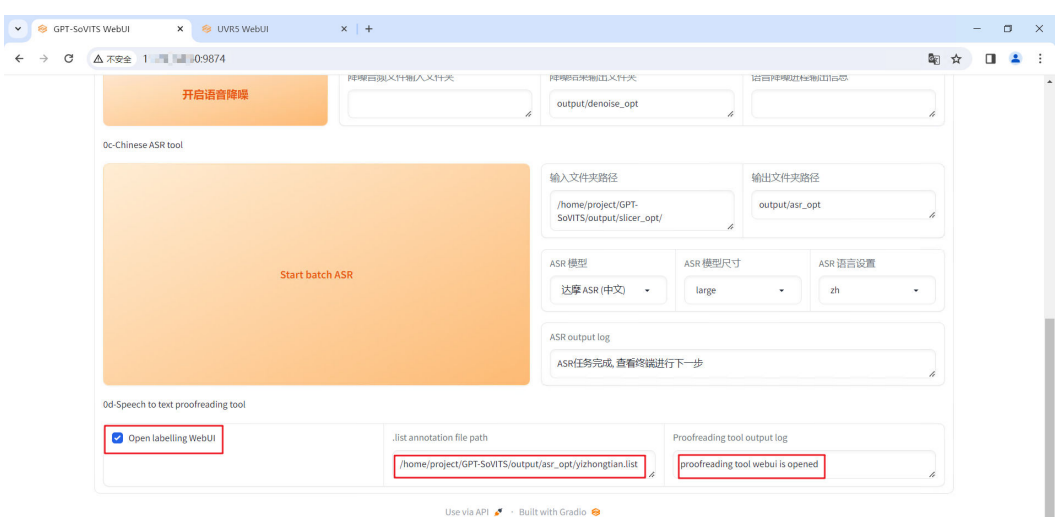

#### <span id="page-25-0"></span>步骤**2** 在新打开的页面,对照语音和文本。根据需要,调整文本,例如标点符号和停顿位置 一致和错别字。修改完成后单击"Submit Text"提交修改。

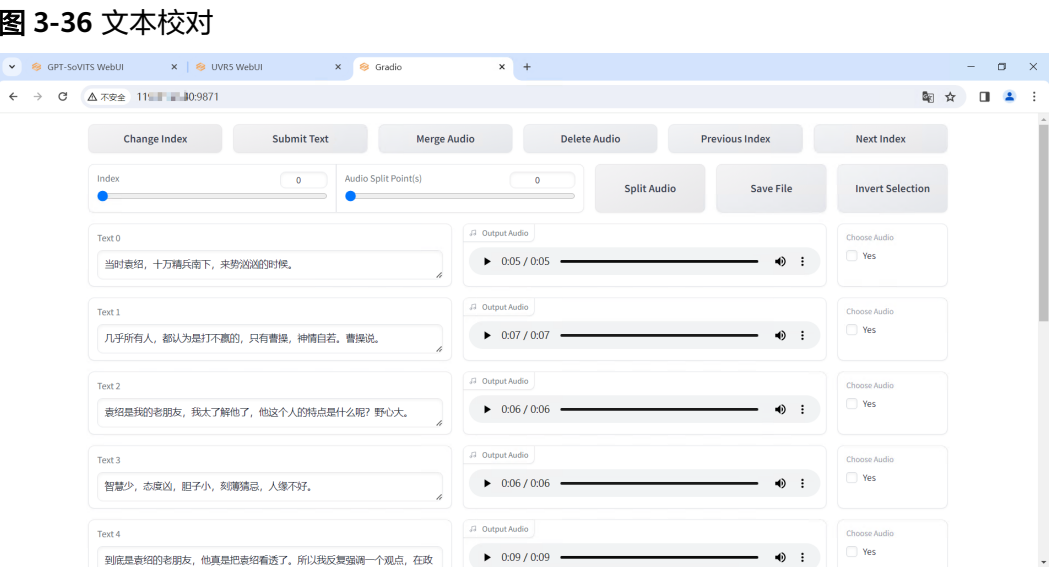

**----**结束

# 训练集格式化(必选)

步骤**1** 在GPT-SoVITS WebUI页面,单击"1-GPT-SOVITS-TTS",对模型进行训练。

# 图 **3-37** GPT-SOVITS-TTS 界面

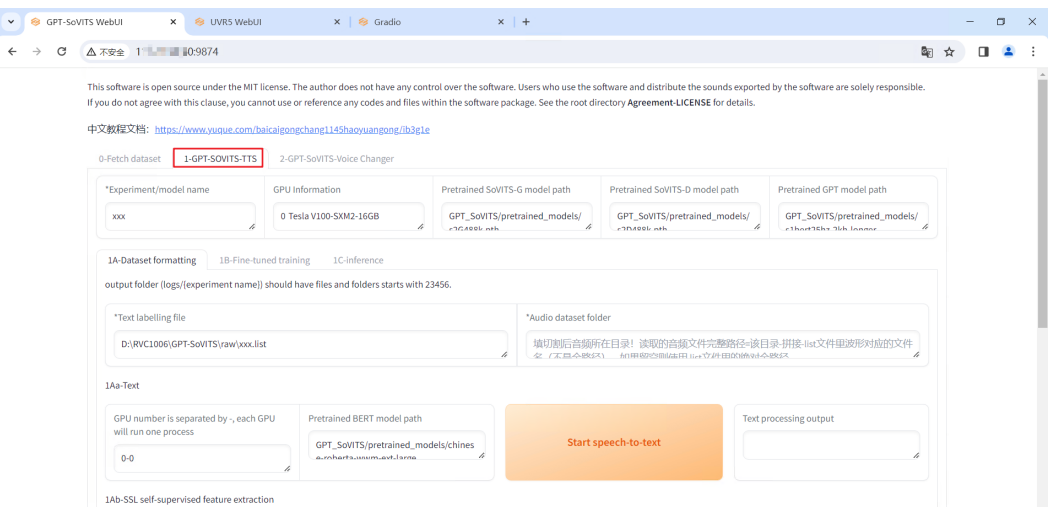

步骤**2** 输入模型名字(model name)、list文件所在路径(Text labelling file)以及切割后 的音频文件所在目录(Audio dataset folder)。

#### 图 **3-38** 模型参数填写

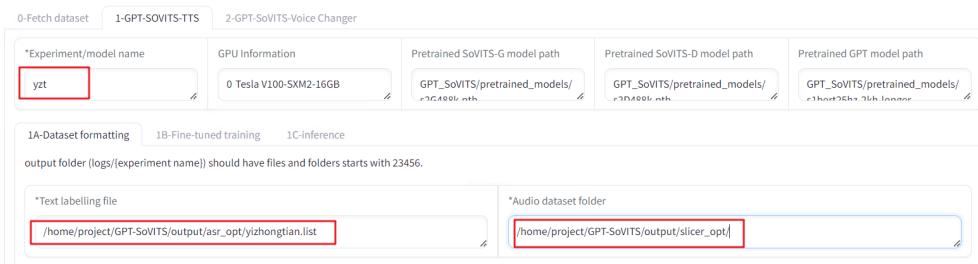

# 步骤**3** 向下滚动页面,单击一键三连"Start one-click formatting",开始对模型进行初步训 练。

# 图 **3-39** 一键三连

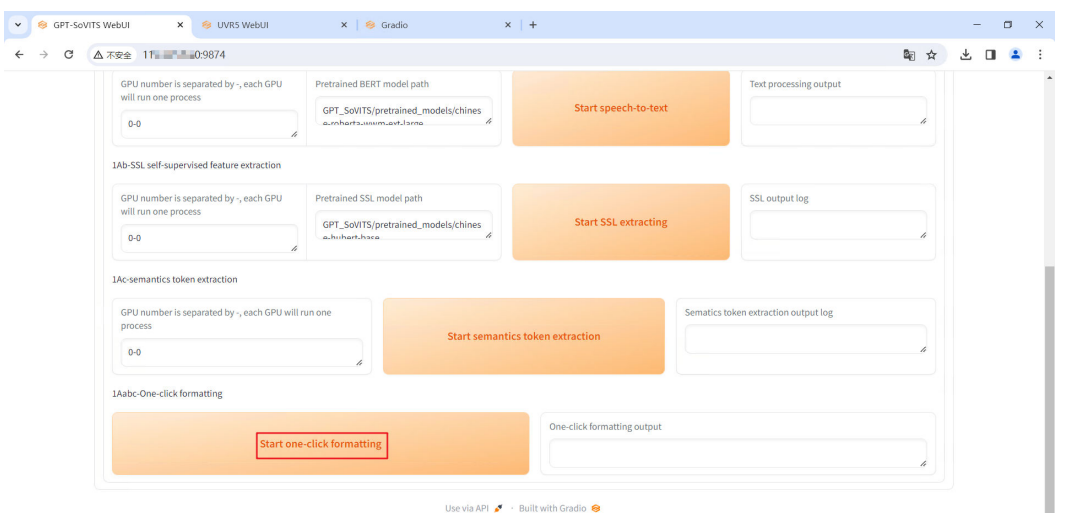

# 步骤**4** 训练完成后,页面显示如下。

#### 图 **3-40** 一键三连完成

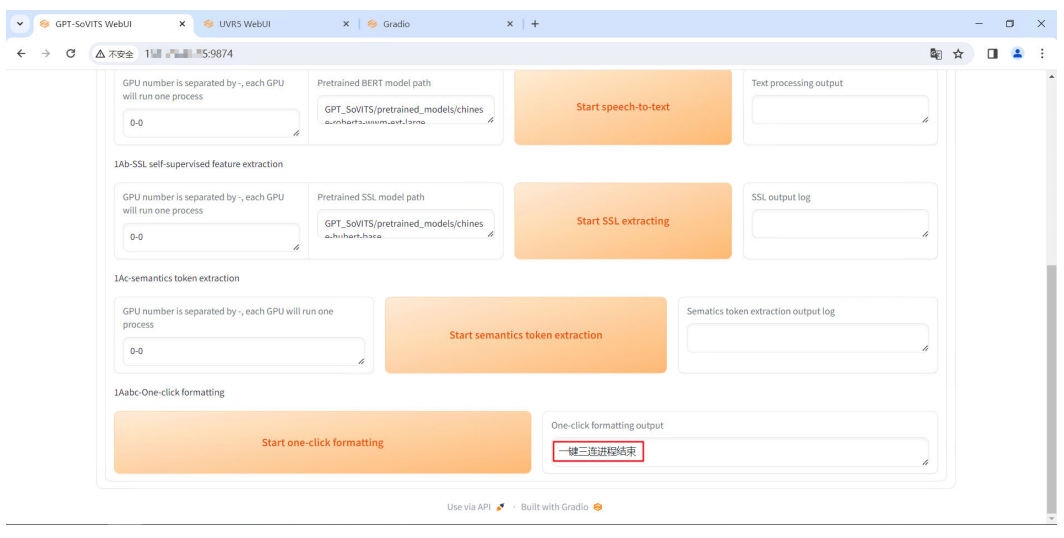

**----**结束

# <span id="page-27-0"></span>微调训练(必选)

步骤**1** 在"1-GPT-SOVITS-TTS"页面,单击"1B-Fine-tuned training",对模型进行微 调。

# 图 **3-41** 微调训练

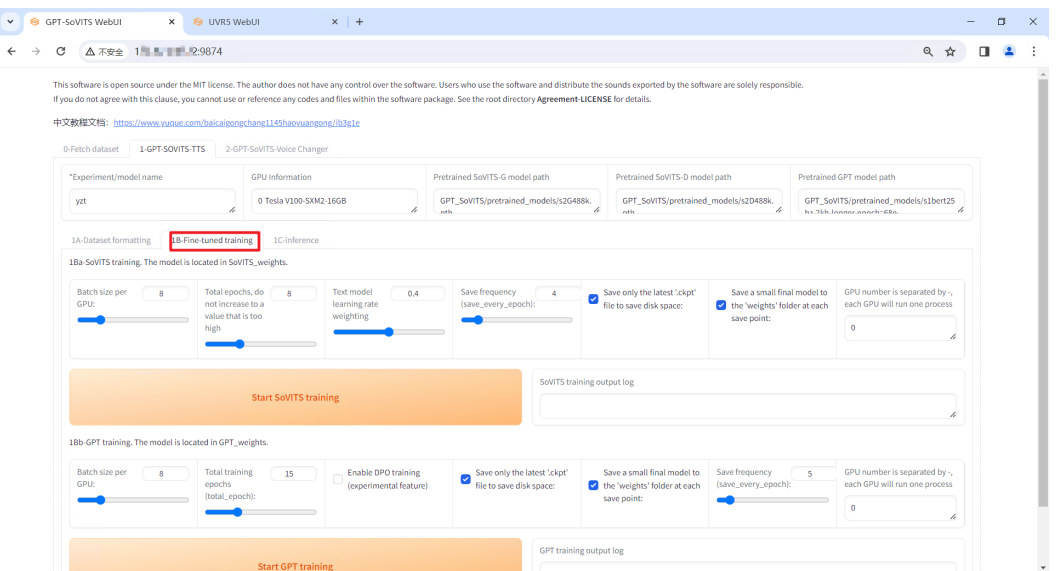

步骤**2** 保持默认参数,单击"Start SoVITS training",进行SoVITS模型训练(如果有报错, 减小Batch size per GPU数值)。

# 图 **3-42** SoVITS 模型训练

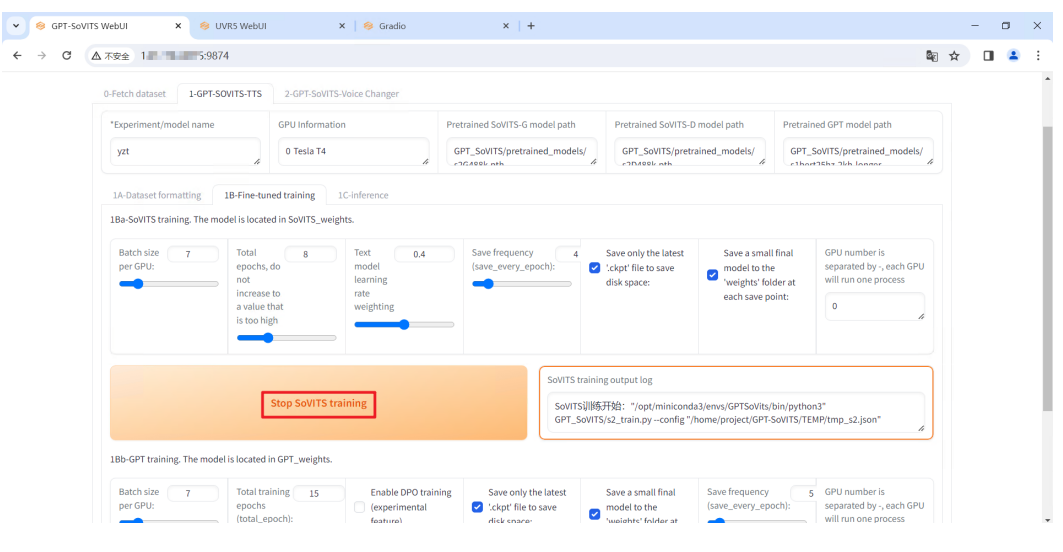

#### 步骤**3** SoVITS模型训练完成后,页面显示如下。

# 图 **3-43** SoVITS 模型训练完成

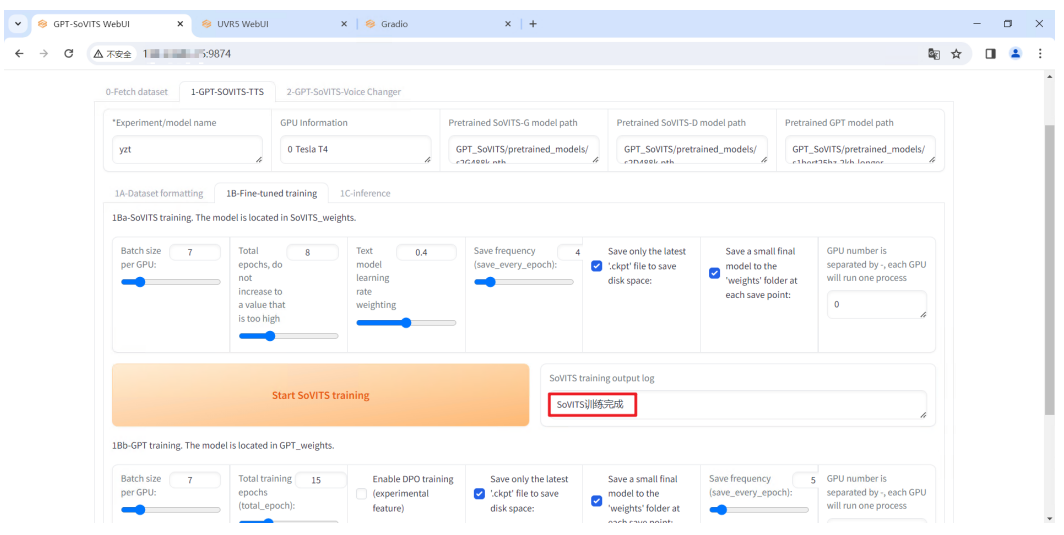

步骤4 向下滚动页面,保持默认参数,单击"Start GPT training",进行GPT模型训练 (如 果有报错,减小Batch size per GPU数值)。

# 图 **3-44** GPT 模型训练

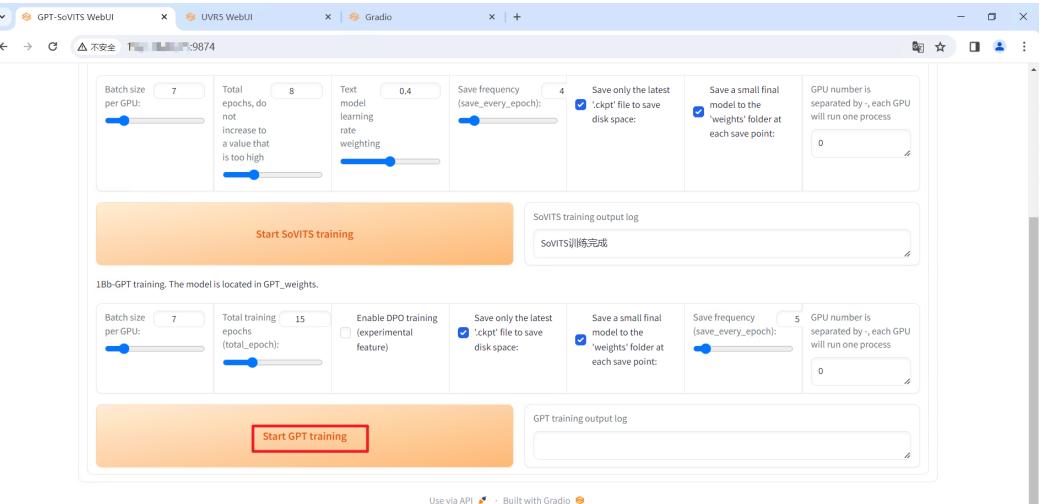

#### 步骤**5** GPT模型训练完成后,页面显示如下。

# 图 **3-45** GPT 模型训练完成

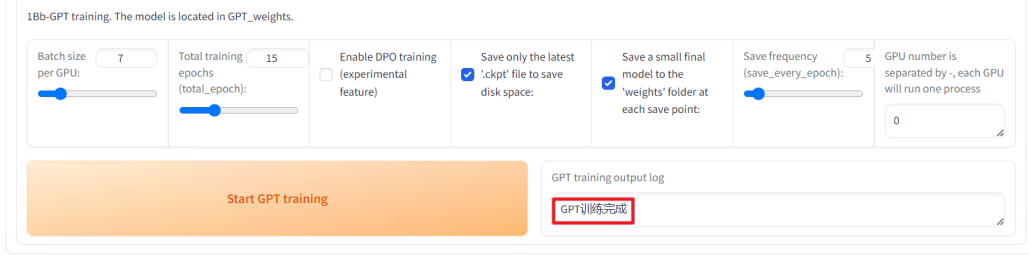

**----**结束

# <span id="page-29-0"></span>推理(必选)

步骤**1** 在"1-GPT-SOVITS-TTS"页面,单击"1C-inference",准备开始推理。

# 图 **3-46** 推理

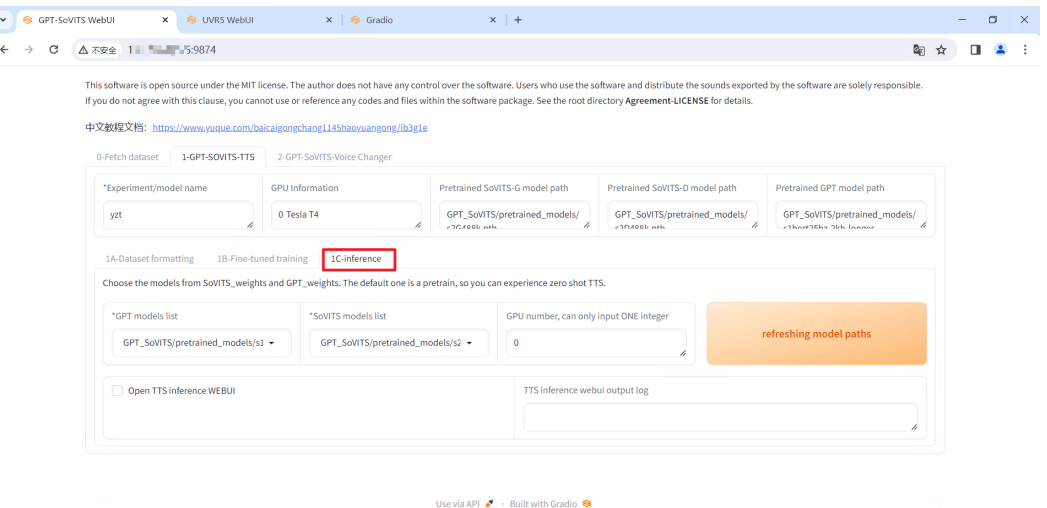

# 步骤**2** 单击"refreshing model paths",刷新模型路径,即可选择上面训练好的模型。

# 图 **3-47** 刷新模型路径

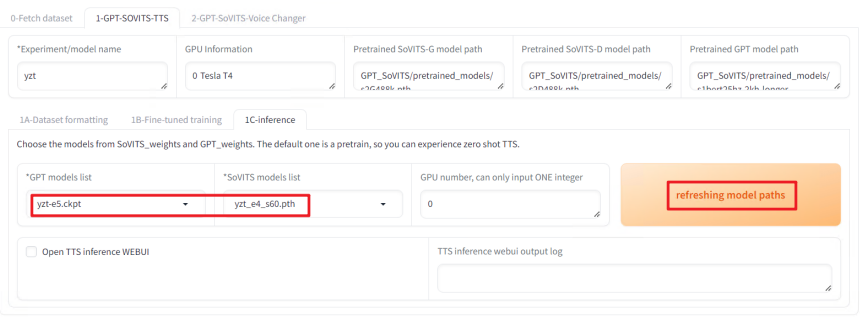

- Use via API  $\bullet$  Built with Gradio  $\bullet$
- 步骤3 选择任一模型,勾选"Open TTS inference WEBUI",待页面出现"TTS inference process is opened"则开启成功。

# 图 **3-48** 开启 TTS 推理页面 WebUI

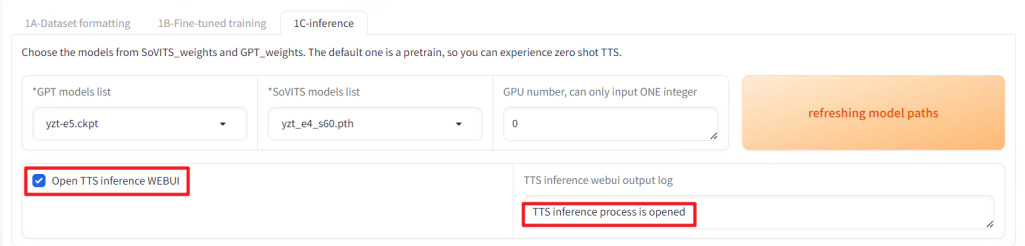

步骤**4** 打开新的窗口输入http://EIP:9872,其中IP为服务器公网IP,进入TTS推理页面 WebUI。

#### 图 **3-49** 推理页面

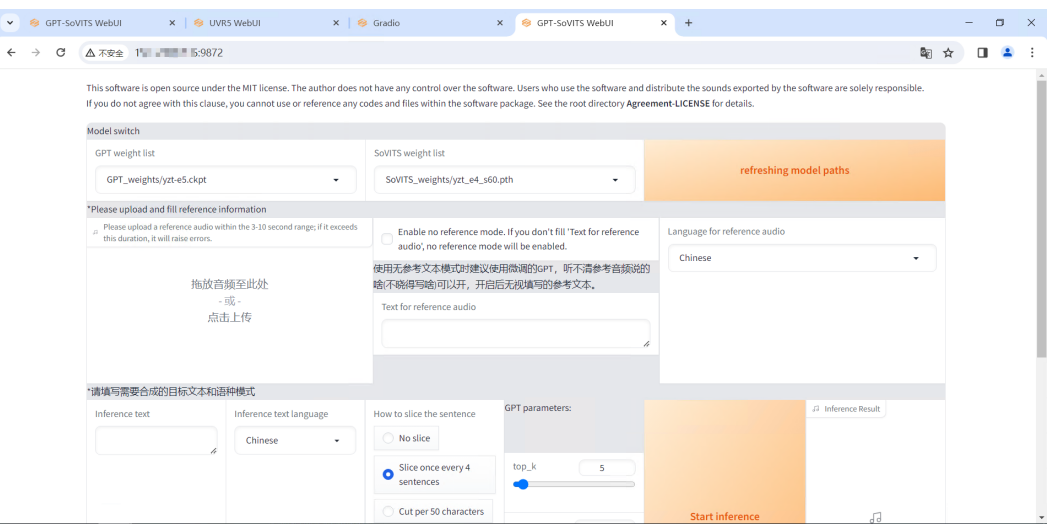

步骤**5** 上传一段3-10秒长的同一目人物参考音频文件。建议是数据集中的音频,推荐5秒时 长,填写参考音频的文本。输入需要转语音的文本,单击"Start inference"开始进行 语音合成。

## 图 **3-50** 语音合成参数配置

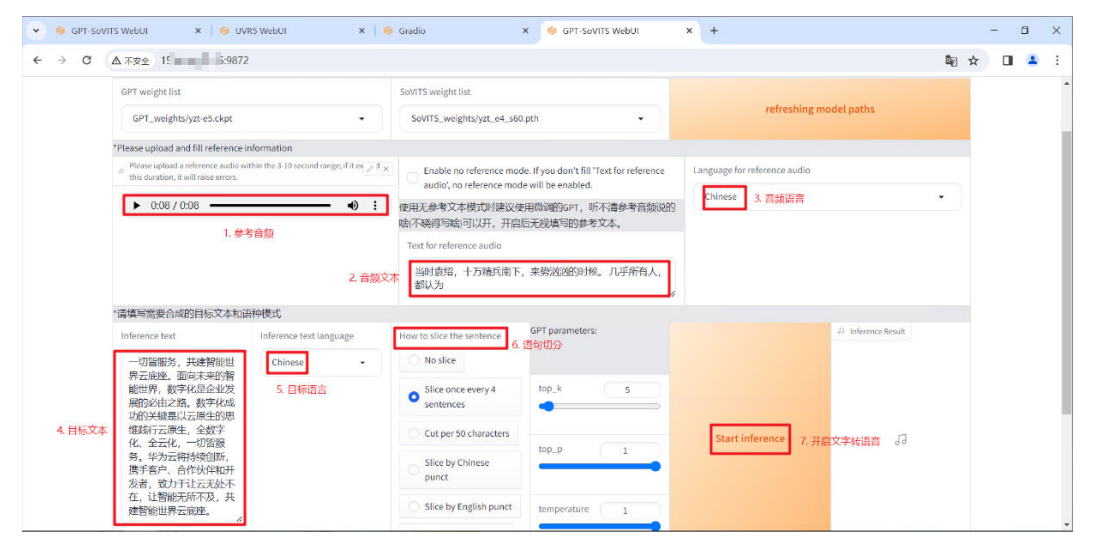

步骤**6** 语音生成完成后,如下所示。

## 图 **3-51** 文本生成语音

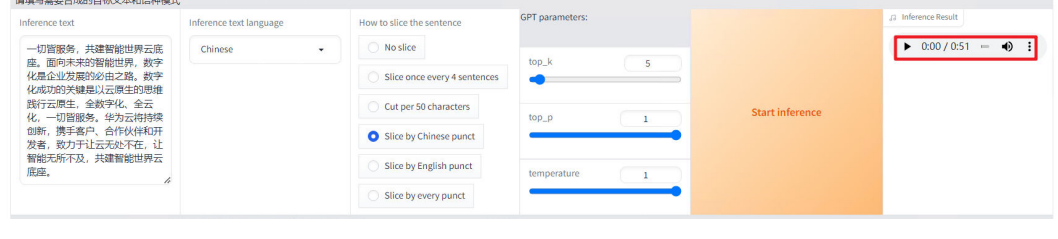

# <span id="page-31-0"></span>**3.4** 快速卸载

步骤**1** 登录[资源编排服务](https://console.huaweicloud.com/rf/?region=cn-north-4#/console/stack/stacklist) **RFS**资源栈,找到该解决方案创建的资源栈,单击资源栈名称右侧 "删除"按钮,在弹出的"删除资源栈"提示框输入Delete,单击"确定"进行解决 方案卸载。

## 图 **3-52** 一键卸载

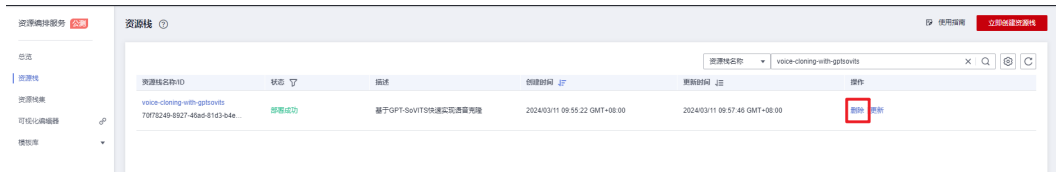

图 **3-53** 删除资源

删除资源栈

您确定要删除该资源栈及资源栈内资源吗? 删除后不能恢复, 请谨慎操作

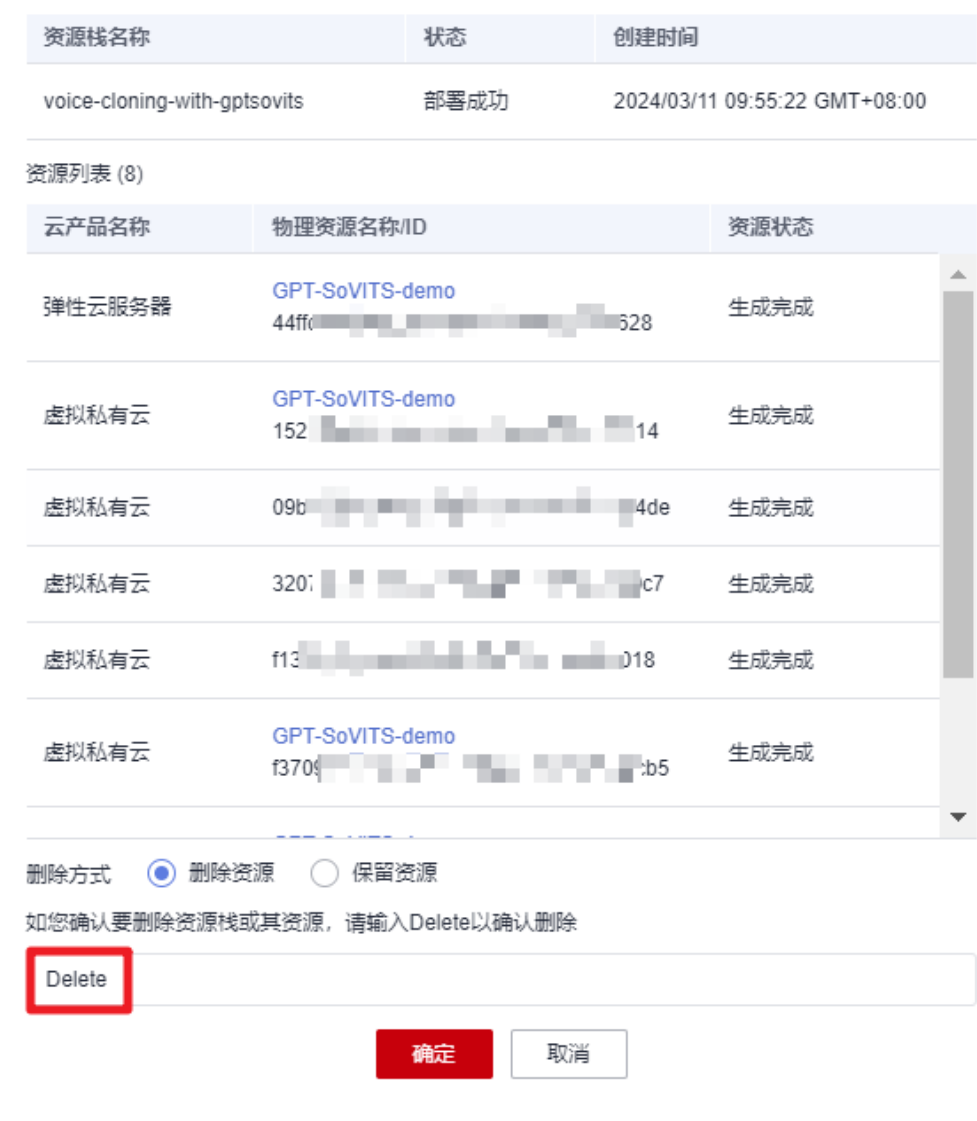

**----**结束

 $\times$ 

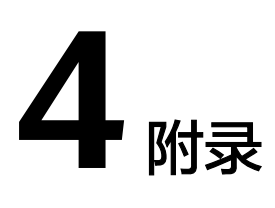

# <span id="page-33-0"></span>名词解释

基本概念、云服务简介、专有名词解释

- **[弹性云服务器](https://www.huaweicloud.com/product/ecs.html) ECS**: 是一种可随时自助获取、可弹性伸缩的云服务器, 可帮助您 打造可靠、安全、灵活、高效的应用环境,确保服务持久稳定运行,提升运维效 率。
- **[弹性公网](https://www.huaweicloud.com/product/eip.html)IP EIP**: 提供独立的公网IP资源,包括公网IP地址与公网出口带宽服务。 可以与弹性云服务器、裸金属服务器、虚拟VIP、弹性负载均衡、NAT网关等资源 灵活地绑定及解绑。
- [虚拟私有云](https://www.huaweicloud.com/product/vpc.html) **VPC**:是用户在云上申请的隔离的、私密的虚拟网络环境。用户可以 自由配置VPC内的IP地址段、子网、安全组等子服务,也可以申请弹性带宽和弹性 IP搭建业务系统。

# **5** 修订记录

<span id="page-34-0"></span>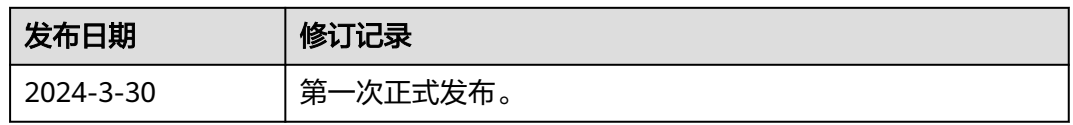